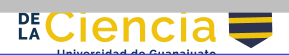

Universidad de Guanajuato División de Ciencias Naturales y Exactas

**Manual de simulación**

# **Construcción de columna de destilación en Aspen Plus**

# **Equipo:**

Heriberto Alcocer-Garcia.

*Manual de simulación / Verano de la ciencia*

José Martínez-Méndez, Lucia Moreno-Ruvalcaba,

Mariana Vargas-Ortega, Tania Gisell Salgado-Rodriguez,

VOLUMEN 21 **XXVIII Verano De la Ciencia** ISSN 2395-9797

TIPLA

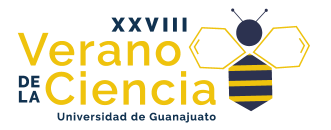

### Contenido

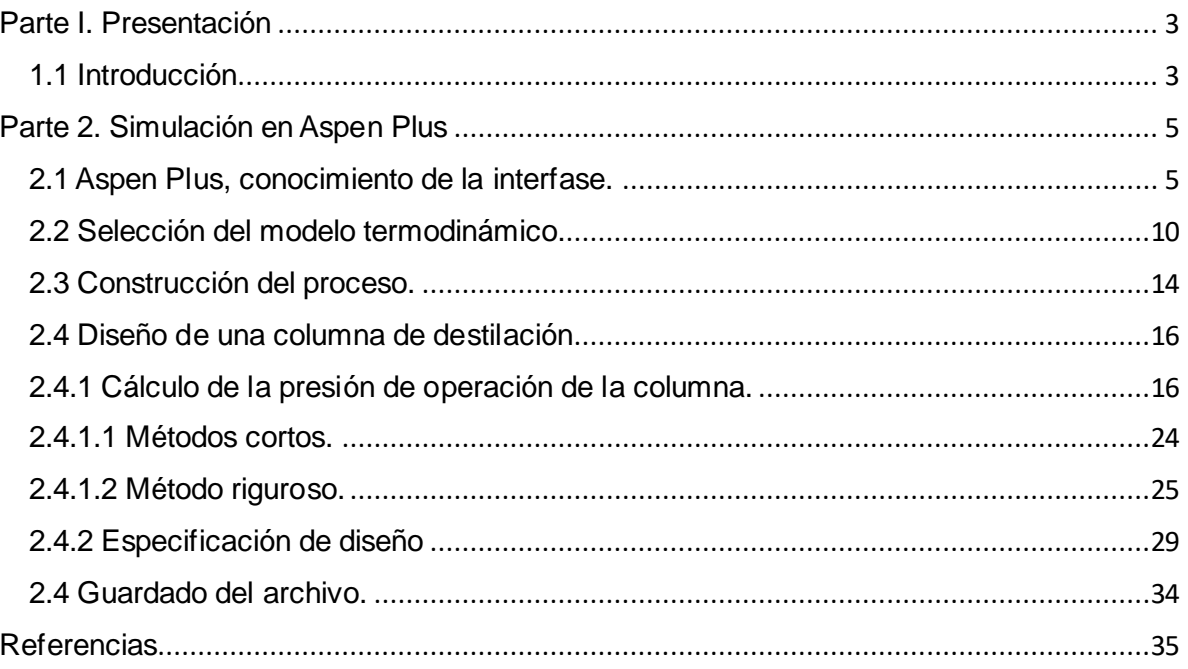

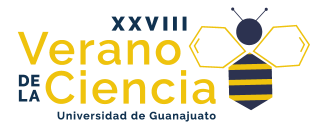

<span id="page-2-1"></span><span id="page-2-0"></span>Parte I. Presentación 1.1 Introducción

El diseño de procesos en la ingeniería química es una etapa fundamental en el desarrollo de cualquier planta o industria química. Se trata de la creación y configuración detallada de las operaciones y equipos necesarios para llevar a cabo una transformación física o química de la materia prima en productos finales deseados.

Según Warren D. Seider, et al. (2009) en su libro "Product & Process Design Principles: Synthesis, Analysis, and Evaluation" (Principios de Diseño de Productos y Procesos: Síntesis, Análisis y Evaluación), el diseño de procesos se define como:

*"La síntesis, análisis y especificación de los métodos de fabricación para convertir materias primas en productos deseados. La síntesis involucra la determinación de qué producto se debe fabricar y la selección de una ruta de proceso. El análisis implica el desarrollo de flujogramas y balances de materiales y energía para evaluar la factibilidad y el desempeño del proceso. La especificación implica la determinación de tamaños de equipos, condiciones de operación y configuración de las instalaciones."*

El diseño de procesos en la ingeniería química abarca la planificación y evaluación completa de todas las etapas necesarias para llevar a cabo una producción química eficiente y segura, desde la elección del producto final hasta la especificación de los equipos y condiciones de operación requeridos.

Por otro lado, los simuladores de procesos juegan un papel crucial en la creación y formación de nuevos procesos industriales, así como en la comprensión de estos procesos por parte de los estudiantes. Estas herramientas computacionales permiten modelar y simular virtualmente el comportamiento de un sistema de procesos, lo que facilita la optimización, el análisis de viabilidad y la resolución de problemas antes de implementarlos en la realidad. También son una valiosa herramienta educativa para que los estudiantes adquieran experiencia práctica en el diseño y operación de procesos.

Según Warren L. McCabe, Julian C. Smith y Peter Harriott (2005) en su libro "Unit Operations of Chemical Engineering" (Operaciones Unitarias de Ingeniería Química):*"Los simuladores de procesos son programas de computadora que resuelven ecuaciones matemáticas que describen el comportamiento de los sistemas de procesos químicos. Los simuladores de procesos han tenido un impacto profundo en la enseñanza de la ingeniería química, así como en el desarrollo y análisis de nuevos procesos y en la mejora de los ya existentes."*

En términos de creación y formación de nuevos procesos industriales, los simuladores permiten a los ingenieros explorar diferentes configuraciones y

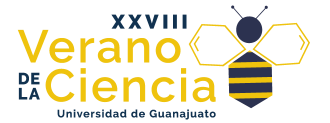

condiciones de operación sin incurrir en los altos costos asociados con los experimentos a escala real. Esto agiliza el proceso de diseño y mejora la eficiencia de la producción. Además, el análisis de los resultados de la simulación ayuda a identificar cuellos de botella, puntos débiles y oportunidades de mejora en el proceso.

En cuanto a la enseñanza, los simuladores de procesos brindan a los estudiantes un ambiente de aprendizaje interactivo y seguro, donde pueden experimentar con distintas situaciones y evaluar el impacto de sus decisiones en el rendimiento del proceso. Esto les permite desarrollar habilidades prácticas y comprender cómo se interrelacionan los diferentes aspectos de la ingeniería química en un contexto realista.

Este manual está diseñado para apoyar al estudiante en el aprendizaje del uso de simuladores de procesos, específicamente Aspen Plus. El propósito es proporcionar una guía detallada y estructurada que facilite el proceso de aprendizaje y dominio de estas herramientas en el contexto de la ingeniería química y procesos industriales. Este manual tiene varios objetivos y beneficios:

- 1. **Facilitar la comprensión**: Las herramientas de simulación son complejas y tienen múltiples características. Se busca proporcionar explicaciones claras y prácticas que permiten a los estudiantes entender los conceptos fundamentales y cómo aplicarlos en el software.
- 2. **Guiar el aprendizaje paso a paso**: Proporciona una secuencia lógica de pasos para realizar simulaciones, desde la creación del modelo h asta la interpretación de los resultados. Esto evita confusiones y ayuda a los estudiantes a seguir un proceso ordenado.
- 3. **Promover la práctica**: El manual de simulación ofrece la base general del uso del software para que el estudiante pueda realizar ejercicios y problemas, a su vez pueda practicar y generar experiencia en la utilización de la herramienta. La práctica constante es esencial para desarrollar habilidades efectivas en el uso del software.
- 4. **Fomentar la resolución de problemas**: Teniendo la base del uso de software permite la resolución de problemas prácticos y desafiantes que requieran el uso creativo y aplicado del software para resolver situaciones específicas de ingeniería. Esto ayuda a los estudiantes a desarrollar su capacidad para abordar problemas reales con herramientas virtuales.
- 5. **Mejorar la confianza y autonomía**: A medida que los estudiantes progresan en el aprendizaje y ganan experiencia, un manual pretende brindar confianza en su capacidad para utilizar la herramienta de simulación por sí mismos y resolver problemas complejos de ingeniería.
- 6. **Potenciar el autoaprendizaje**: El manual de simulación puede ser un recurso de referencia útil para que los estudiantes continúen aprendiendo y perfeccionando sus habilidades incluso después de completar cursos formales.

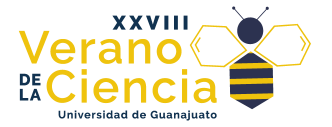

# <span id="page-4-1"></span><span id="page-4-0"></span>Parte 2. Simulación en Aspen Plus 2.1 Aspen Plus, conocimiento de la interfase.

Aspen Plus es una herramienta de simulación ampliamente utilizada en la industria química y de procesos. Su interfaz puede variar ligeramente según la versión, pero en general, presenta elementos comunes.

Existen varias aplicaciones adicionales en el paquete de como Aspen Batch, Aspen Plus Dynamics, asegúrese de seleccionar la correcta (ver Figura 2).

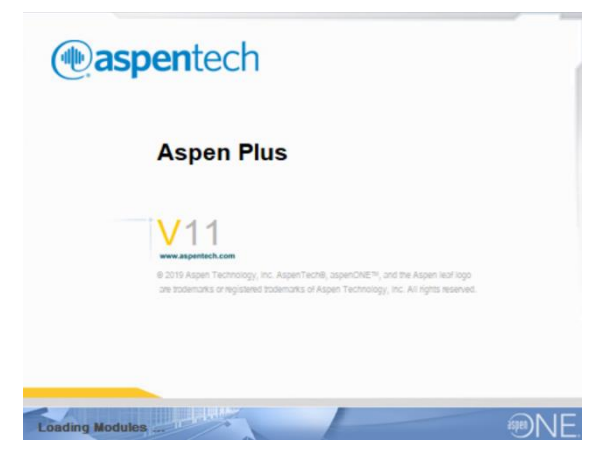

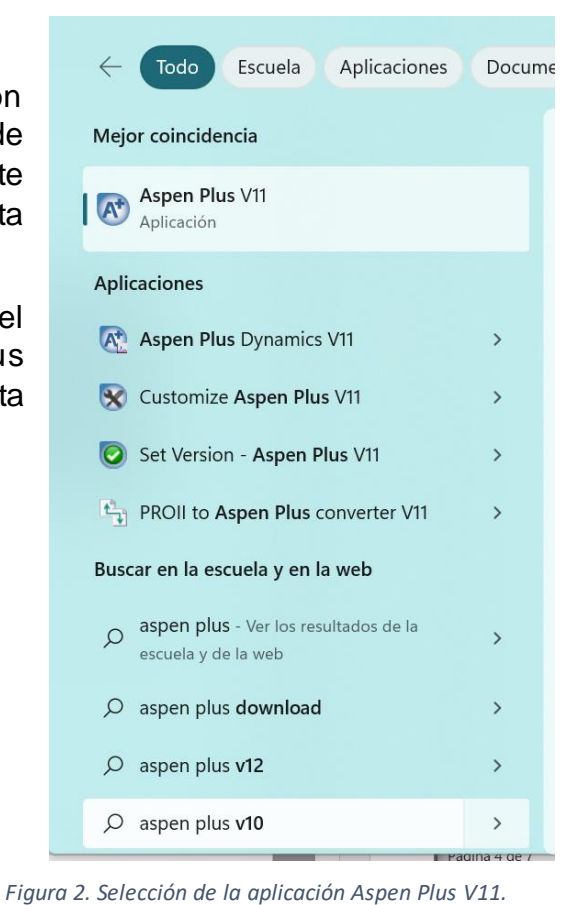

*Figura 1. Apertura de la interfase de Aspen Plus*

Al iniciar el simulador aparece una ventana de inicio que nos mostrará el historial de archivos guardados, así como las opciones de un archivo nuevo (ver Figura 4),

seleccione la opción de archivo nuevo y simulación en blanco.

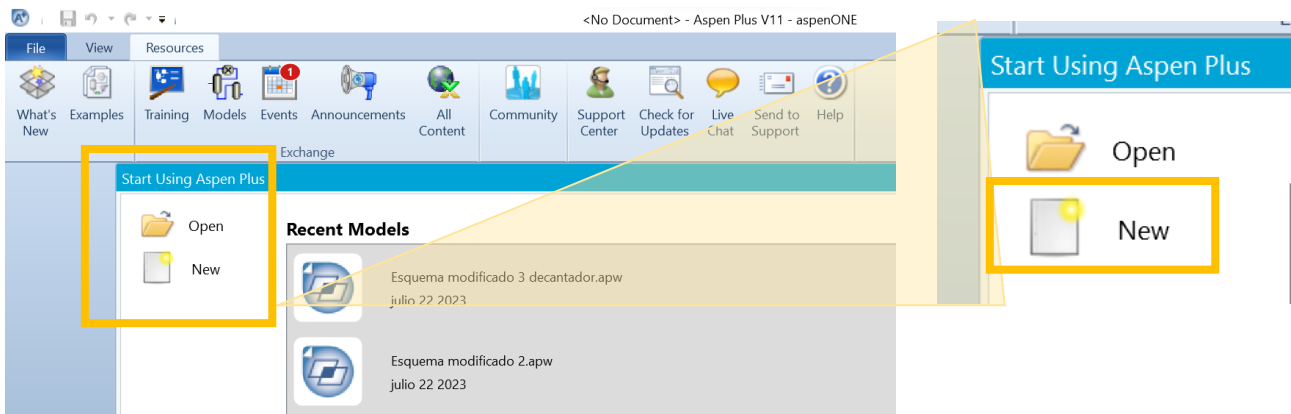

*Figura 3. Selección de un archivo nuevo.*

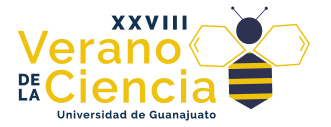

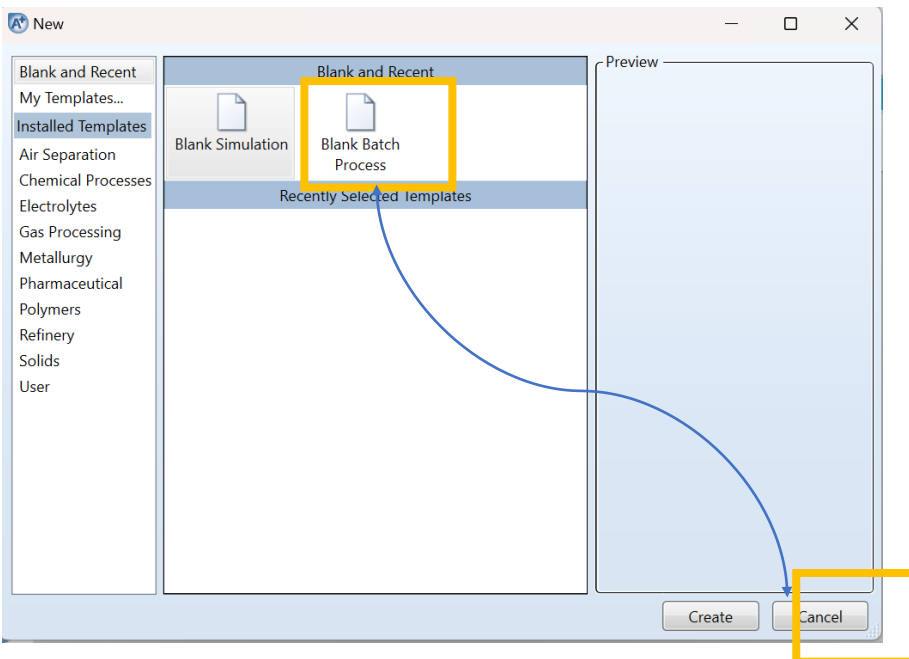

*Figura 4. Selección del tipo de simulación.*

Identificaremos algunas partes importantes de la interface de usuario (ver Figura 5):

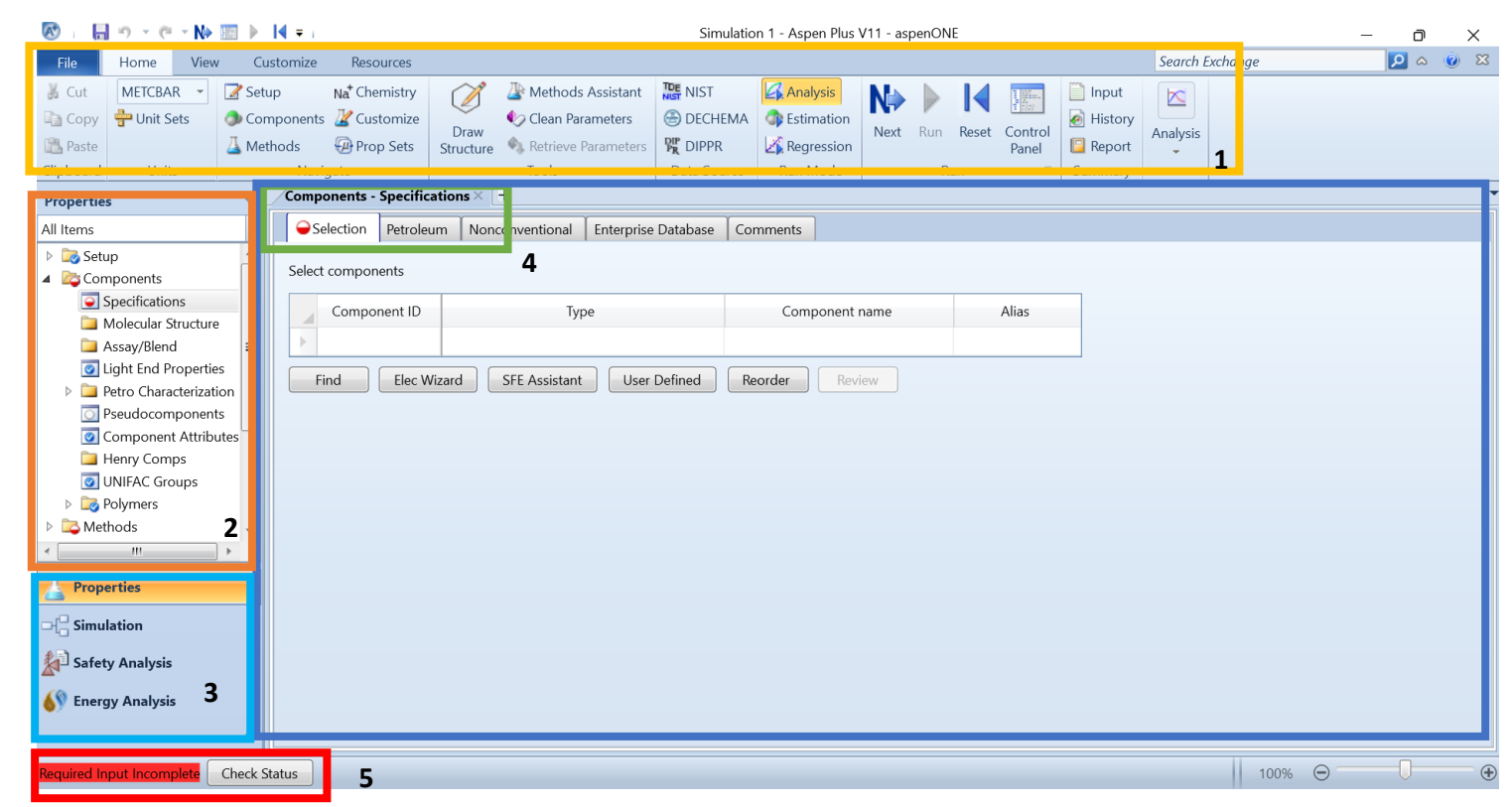

*Figura 5. Interfaz de Propiedades de Aspen Plus.*

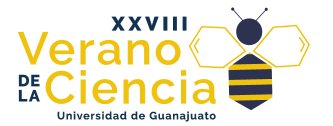

- 1) **La barra de menús:** donde están los principales comandos, así mismo algunos se activan dependiendo de la selección o espacio sobre el que se esté trabajando.
- 2) **El árbol de menú:** aquí se encuentran todas las opciones para modificarse dependiendo de la parte del simulador o selección de equipo una diferente carpeta estará seleccionada en dicho árbol, en muchas ocasiones es más sencillo moverse usando el árbol ya que todas las opciones se suelen agrupar por operación unitaria (equipo).
- 3) **Acceso a la interfase:** Aspen Plus tiene organizado la interfaz en áreas independientes la parte de termodinámica y la parte simulación. Para acceder a ellas lo hacemos a través de esta sección. El contenido del árbol también cambiará de acuerdo con la sección sobre la que se esté trabajando.
- 4) **Pestaña activa:** Todas las ventanas están organizadas por pestañas y aparecerán en el principal cuerpo del programa, dependiendo de la hoja activa, automáticamente aparecerá seleccionada la ruta correspondiente en el árbol. También puede acceder al árbol y al seleccionar una ruta se cambiará la pestaña existente por la ruta seleccionada, si desea que aparezca en una nueva pestaña y no cambie la nueva, seleccione el botón + junto a las pestañas y estando ahí seleccione la ruta en el árbol.
- 5) **Estado de la simulación:** Debemos identificar los indicadores de estado (status), en la parte inferior izquierda señalará si falta información al archivo, si hubo errores o si la simulación se realizó correctamente. También observe que dentro del árbol aparecen *medios círculos rojos, esto indica que el llenado de la opción correspondiente está incompleto*.

En la barra de menú de inicio identificamos dos partes muy útiles al inicio de cada simulación definir el tipo de unidades *(SI, ENG, MET, METCBAR)* y el botón siguiente (NEXT) (ver Figura 6) , este botón resultará muy útil para llevarnos a través de toda la simulación para guiarnos a través de todo el árbol para completar la información faltante.

|            |             | Ecc in this<br>Home |            | <b>Dynamics</b><br>tch          | Plant Data                  | <b>Equation Oriented</b> | <b>View</b>                                     | Customize            | Resources                         | Modify                 | Format          |                                                    | Search Exchange |
|------------|-------------|---------------------|------------|---------------------------------|-----------------------------|--------------------------|-------------------------------------------------|----------------------|-----------------------------------|------------------------|-----------------|----------------------------------------------------|-----------------|
|            | Lut         | <b>METCBAR</b>      |            |                                 | Control Panel Model Summary |                          |                                                 | $\blacksquare$ Input | Stream Analysis Tableat Exchanger |                        |                 | Pressure Relief                                    | <b>Formal</b>   |
|            | LODV        | <b>ENG</b>          | Next       | Stop Reset<br>Sten              | Reconcile                   |                          | Stream Summary • • History <b>C</b> Sensitivity |                      |                                   | Azeotrope Search       |                 | <b>A</b> PRD Rating                                | Datasheets      |
|            | aste        | MET                 |            |                                 | $\sum$ Settings             | <b>D</b> Utility Costs   |                                                 | Data Fit             |                                   | Distillation Synthesis |                 | <b>B</b> Flare System                              |                 |
|            | Clip board  | <b>METCBAR</b>      | <b>Run</b> |                                 |                             | Summary                  |                                                 |                      | Analysis                          |                        | Safety Analysis |                                                    |                 |
|            | Sim Ilation |                     |            | USD Utilities: ____<br>Capital: | _USD/Year                   | $\Omega$                 | Energy Savings: ____                            | <b>MW</b>            | $\circ$<br>$%$ )                  |                        |                 | Exchangers - Unknown: 0 OK: 0 Risk: 0 $\bigotimes$ |                 |
| $A \cup A$ |             |                     |            |                                 |                             |                          |                                                 |                      |                                   |                        |                 |                                                    |                 |

*Figura 6. Barra de inicio.*

En algunas ocasiones la búsqueda de datos de operación nos puede llevar a buscar dichos datos en diferentes sistemas de unidades, Aspen nos proporciona la opción de agregar un sistema de unidades personalizado.

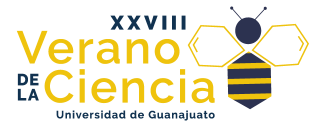

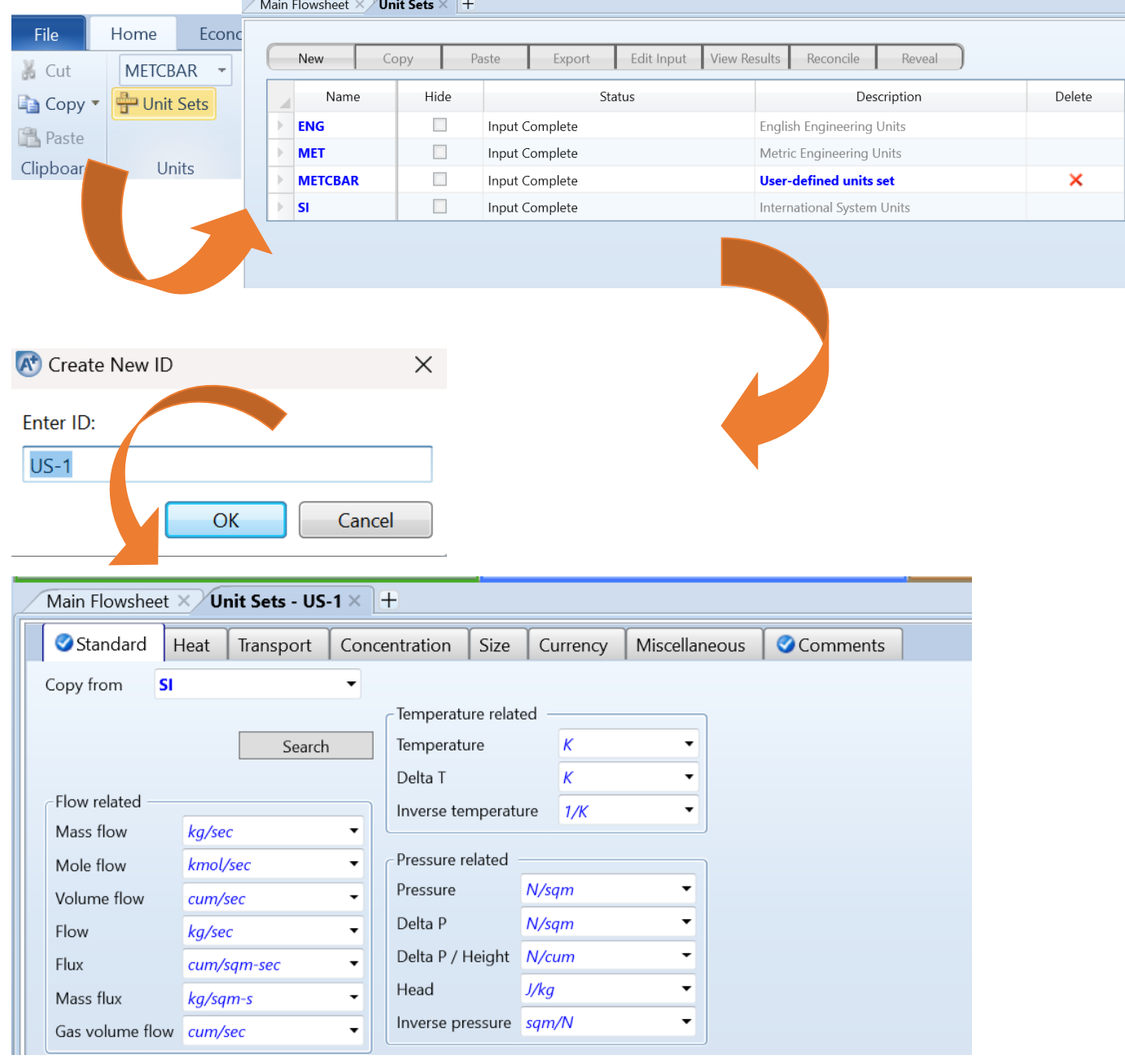

*Figura 7. Creación de un sistema de unidades personalizado.*

Al iniciar el archivo nos solicitará en primer lugar ingresar los compuestos que vamos a utilizar, escriba el nombre en inglés y con esto se complementará la información (ver Figura 8 ), salvo el ID del compuesto, en este espacio se pueden escribir los nombres de los compuestos como desee para identificarlos a lo largo de toda la simulación (no admite espacios).

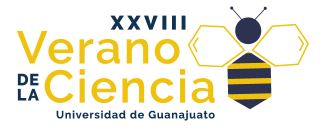

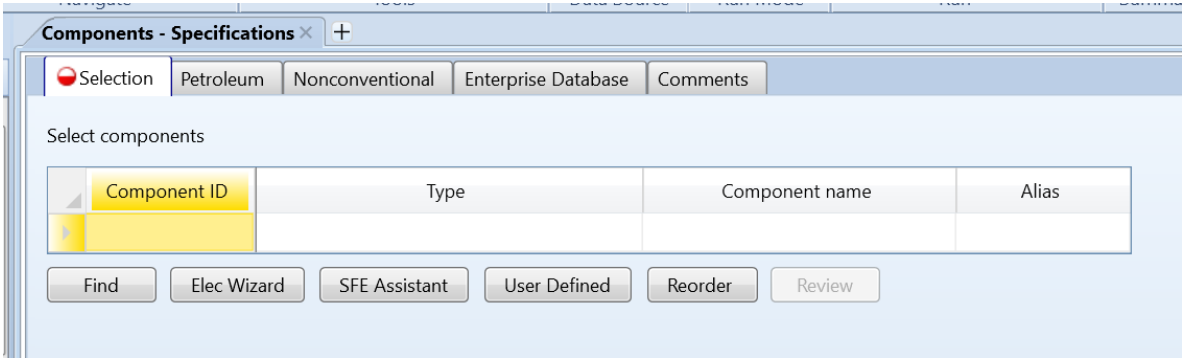

*Figura 8. Ingreso de compuestos*

Es recomendable que al momento de buscar los compuestos a utilizar sea a través de *su CAS number.* El CAS number, también conocido como número CAS (Chemical Abstracts Service), es un identificador único asignado a sustancias químicas y aleaciones para facilitar su identificación y seguimiento en la literatura científica y en las bases de datos químicas. Fue creado y es administrado por la American Chemical Society.

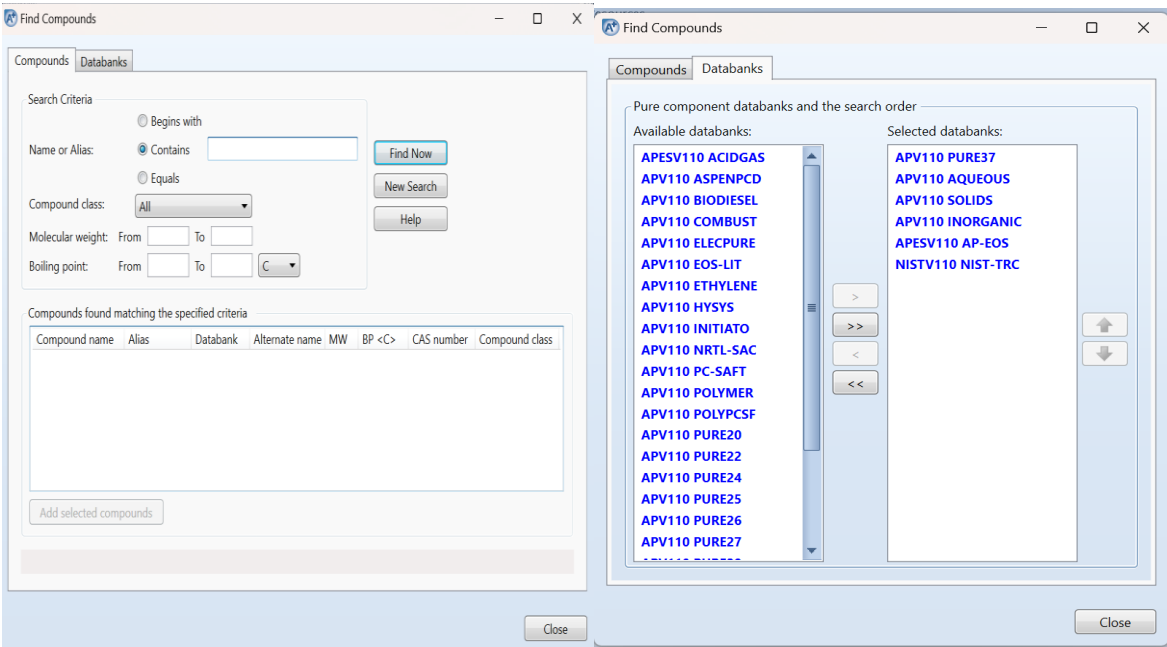

*Figura 9. Búsqueda de componentes. Figura 10. Banco de datos de componentes.*

En caso de no encontrarse algún componente una primera opción es complementar en el dato de bancos seleccionando el banco de compuestos adecuado como se ve en la figura 10.

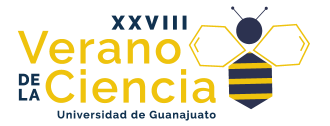

#### <span id="page-9-0"></span>2.2 Selección del modelo termodinámico.

Una de las partes medulares del uso de simuladores es la adecuada selección del modelo termodinámico que calculará (predecirá) las propiedades y condiciones de equilibrio de las mezclas en cuestión. Está parte resulta vital para una buena simulación ya que todos los modelos presentan fortalezas y debilidades para cada caso en particular, es por ello por lo que opta por un modelo u otro dependiendo de las características del problema. En la Tabla 1 se muestra un resumen de algunos modelos comunes, con su rango de temperaturas y presiones (válidos) así como sus aplicaciones<sup>1</sup>. Observe que por ello la selección del modelo termodinámico es una tarea que debe hacerse con el debido cuidado.

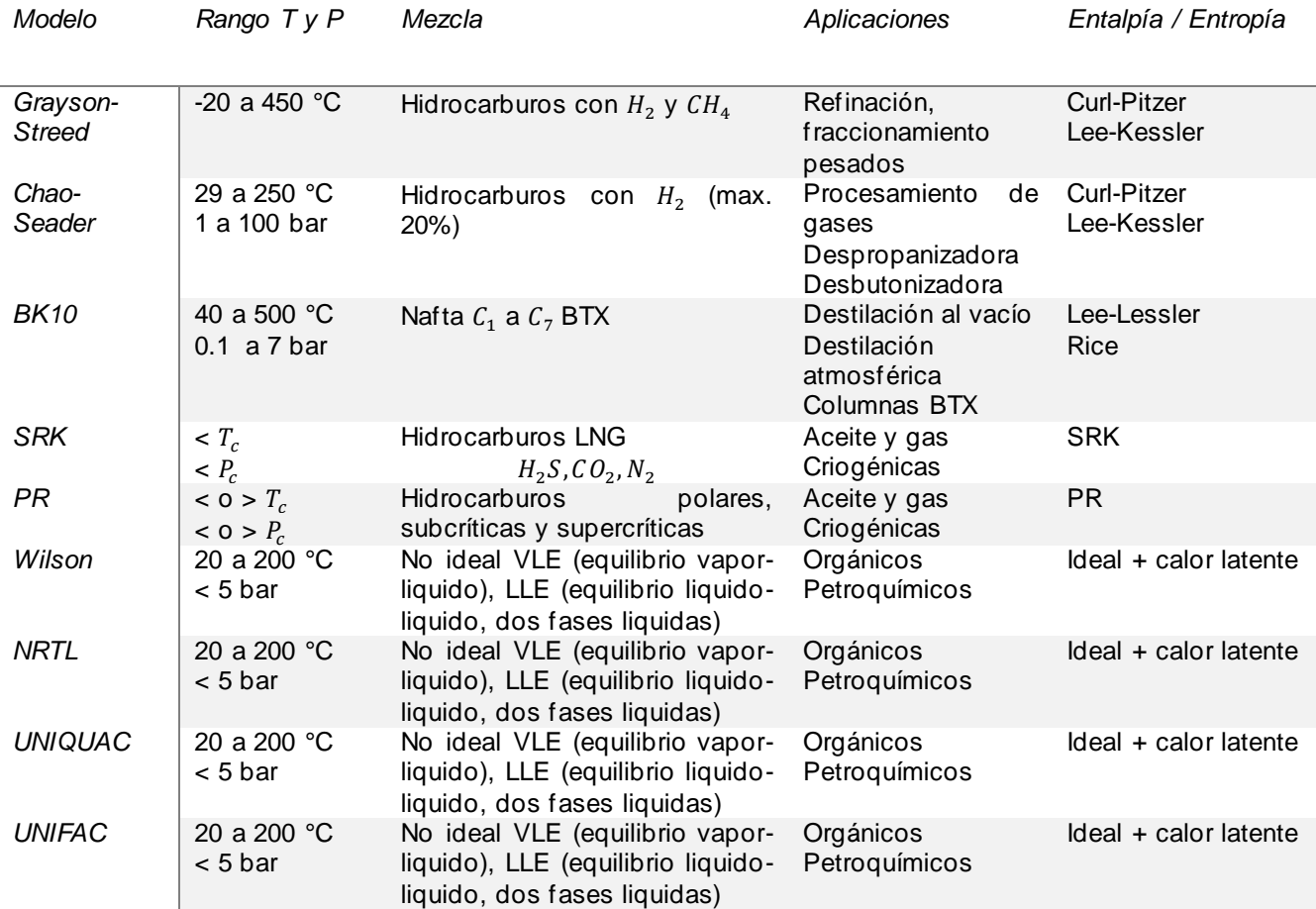

*Tabla 1. Modelos termodinámicos.*

 $<sup>1</sup>$  Se recomienda la revisión de la siguiente presentación que se encuentra disponible en línea:</sup> http://www.cartagena99.com/recursos/fisica/apuntes/Metodos%20termodinamicos%20en% 20simuladores%20de%20proceso%2023Feb%20.pdf

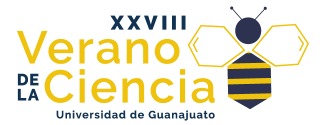

Otra forma de elección del modelo termodinámico es a través del árbol de decisiones, en donde la elección del modelo dependerá de los compuestos presentes y rango de presión y temperatura del proceso a simular.

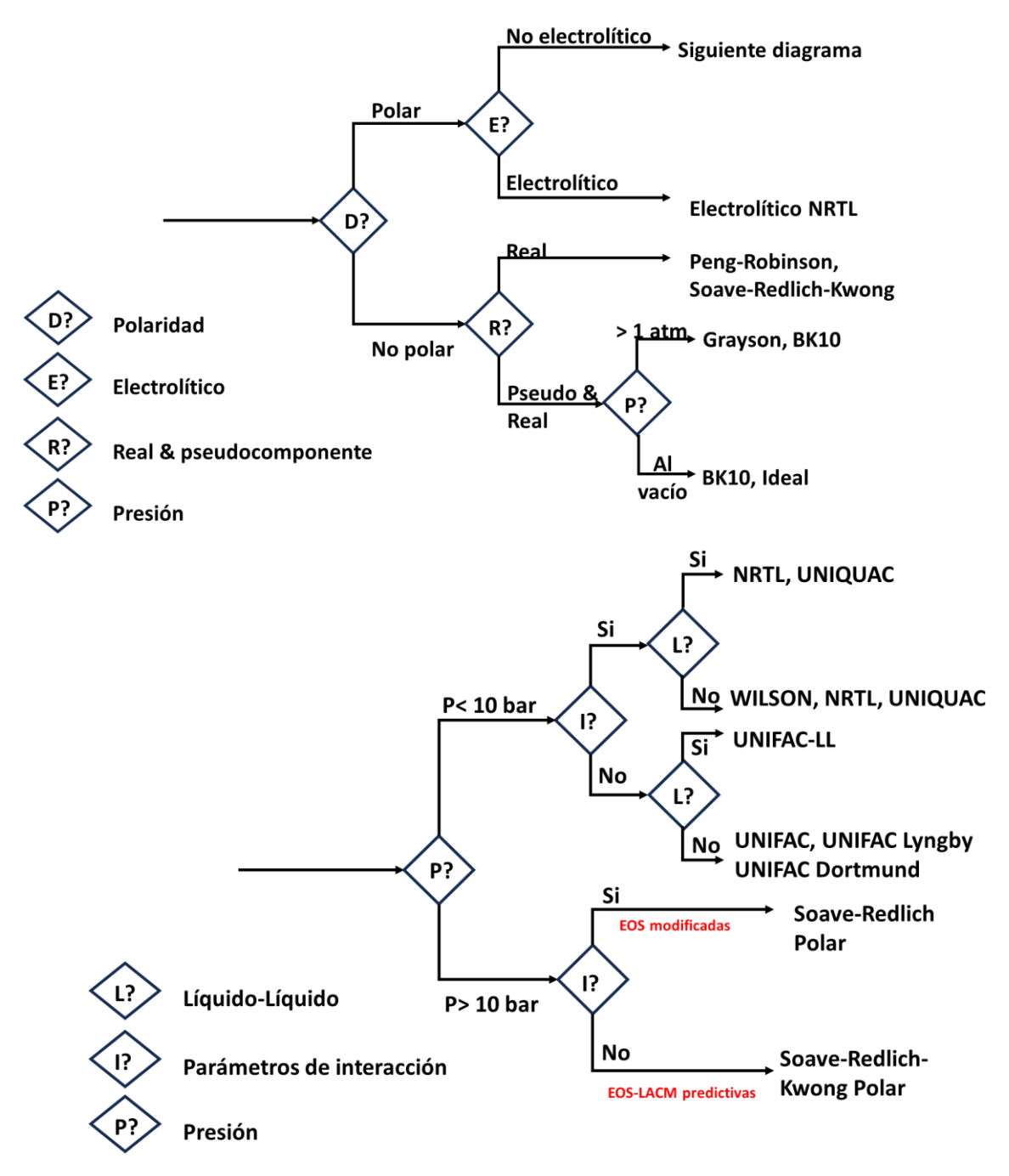

*Figura 11. Diagrama de decisión de modelos termodinámicos.*

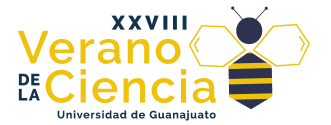

Otro método para la elección del modelo termodinámico es a través del asistente que nos proporciona Aspen Plus. Seleccionamos en la esquina superior derecha el logo de ayuda (Véase Fig. 12)

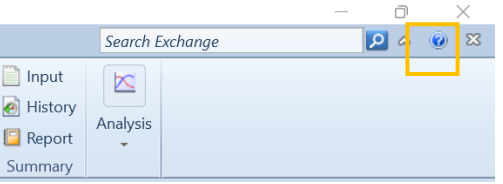

#### A<sup>t</sup> Aspen Plus V11 Help  $\Box$ 合中主  $\alpha$ Search Help Translated by **F** Microsoft Contents **E** Index TRANSLATE  $\Theta \equiv \Lambda$ Getting Started with Aspen Plus **Methods Specifications Global Sheet** Using the Properties Environment Specifying Components **Physical Property Methods** Use this sheet to specify the global property See Also **Physical Property Parameters and Da** methods and models for your calculation. By • Methods Specifications Electrolyte Chemistry default, the Aspen Physical Property System Form Help **Property Sets** uses this information in all calculations. You • Organic Phase Analyzing Properties must: Properties **Estimating Property Parameters** • Select the primary property method (Base • Steam Tables Regressing Property Data Method). The Method filter field provides The NIST ThermoData Engine (TDE) • Property Method a filter on Base Method, because of the **P** Petroleum Assays and Pse **Selection Assistant** large number of methods available in the Aspen Properties Enterprise Databa Aspen Physical Property System. If your Properties Environment Forms choice of method does not appear for the default filter of COMMON, change to  $\Box$  Setup another appropriate filter choice, or ALL. Components · Identify any components to be treated as Henry's components **Methods** Working with Methods For electrolytes applications, you must specify the solution chemistry and the true Methods Specifications Form or apparent component calculation approach. Overvier Methods Specifications Glob: v You can modify the property method used for water in the free-water and organic A<sup>t</sup> Aspen Plus V11 Help  $\Box$  $\times$ 合中 Search Help  $\mathcal Q$  $\frac{1}{2}$  Microsoft Contents **E** Index TRANSLATE  $\Theta \equiv \Lambda$ **Physical Property Methods Property Method Selection Assistant** Physical Property Parameters and Data Electrolyte Chemistry **Property Sets** Welcome to the Property Method selection assistant Analyzing Properties **Extimating Property Parameters** The purpose of the assistant is to help you select the most appropriate property Regressing Property Data methods for use with Aspen Plus and Aspen Properties.  $\Box$  The NIST ThermoData Engine (TDE) Petroleum Assays and Pseudocompone The assistant will ask you a number of questions which it uses to suggest one or Aspen Properties Enterprise Database more property methods to use. Properties Environment Forms Setup Start by selecting one of the following options: Components euiv ummuneni i  $\overline{\mathbb{U}}$  Methods Specify process type Working with Methods

## *Figura 12. Selección del manual de ayuda de Aspen Plus*

*Figura 13. Asistente de elección del modelo termodinámico.*

El asistente resulta ser bastante intuitivo al momento de proponer por una serie de elecciones por lo que es muy importante conocer el tipo de proceso que se está realizando, así como sus componentes.

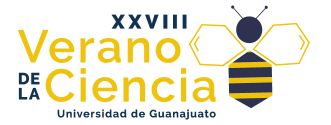

En Aspen Plus una vez que se han ingresado los compuestos y se ha dado clic a NEXT, aparecerá una ventana como la que se muestra en la Figura 14, si deja el apuntador del ratón sobre el nombre le dará una descripción ampliada del modelo en cuestión.

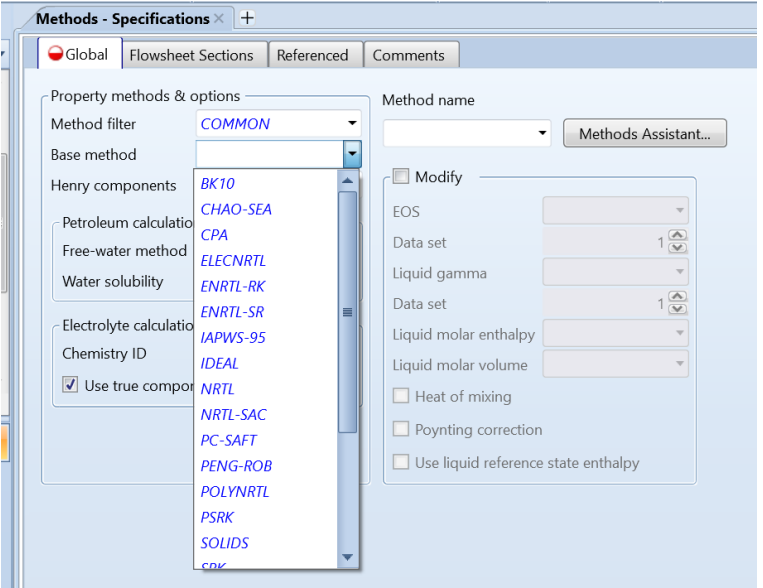

*Figura 14. Selección del modelo termodinámico en Aspen Plus*

Una vez que se ha seleccionado el modelo adecuado para su mezcla observe como las secciones indicadas en rojo cambian a una paloma azul ☑ y el mensaje del estado de la simulación cambia a completo. Si el llenado está completo y damos clic en *Next* aparecerá un mensaje como el mostrado en la Figura 9 en la que nos indica que el llenado de las propiedades está completo y si deseamos correr.

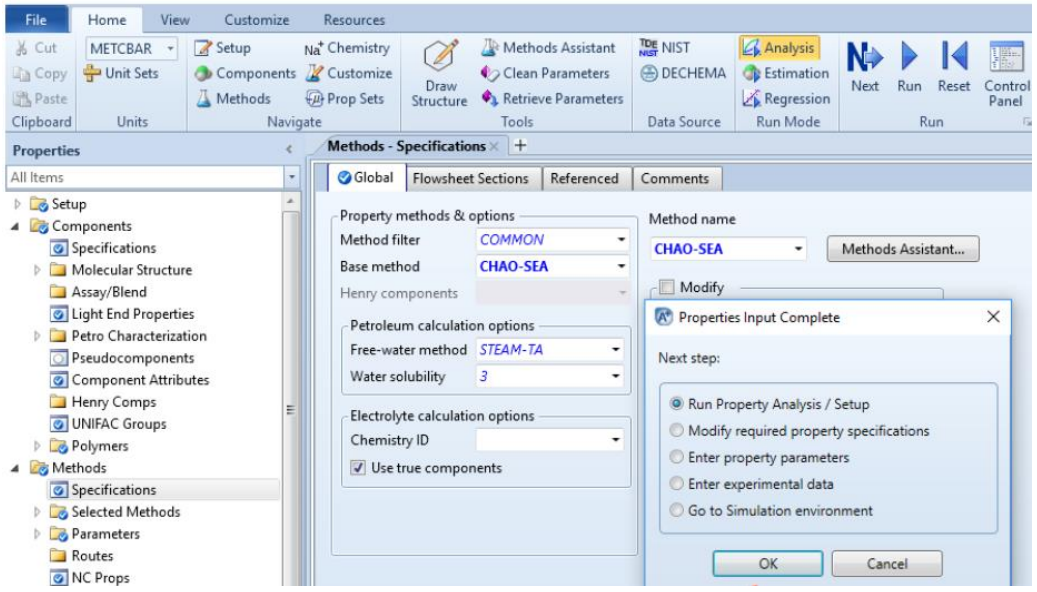

*Figura 15. Corrida de la simulación.*

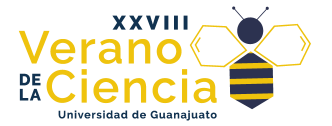

Una vez que ha calculado las propiedades el mensaje aparecerá con resultados disponibles y una ventana de "panel de control" aparecerá con los mensajes resultantes de la corrida realizada y ya podremos proceder a la sección de simulación para armar el proceso de nuestro interés.

#### <span id="page-13-0"></span>2.3 Construcción del proceso.

Una vez que se han establecido los compuestos y el modelo que predecirá sus propiedades podemos desplazarnos a la sección de simulación. En la Figura 10 se muestra las nuevas opciones que aparecen. Observe como los menús y el árbol han cambiado con respecto a la sección de Propiedades, y aparece una nueva barra en la parte inferior que contiene todos los modelos necesarios para simular un proceso. Estos modelos se dibujarán en la ventana de diagrama principal (*Main* 

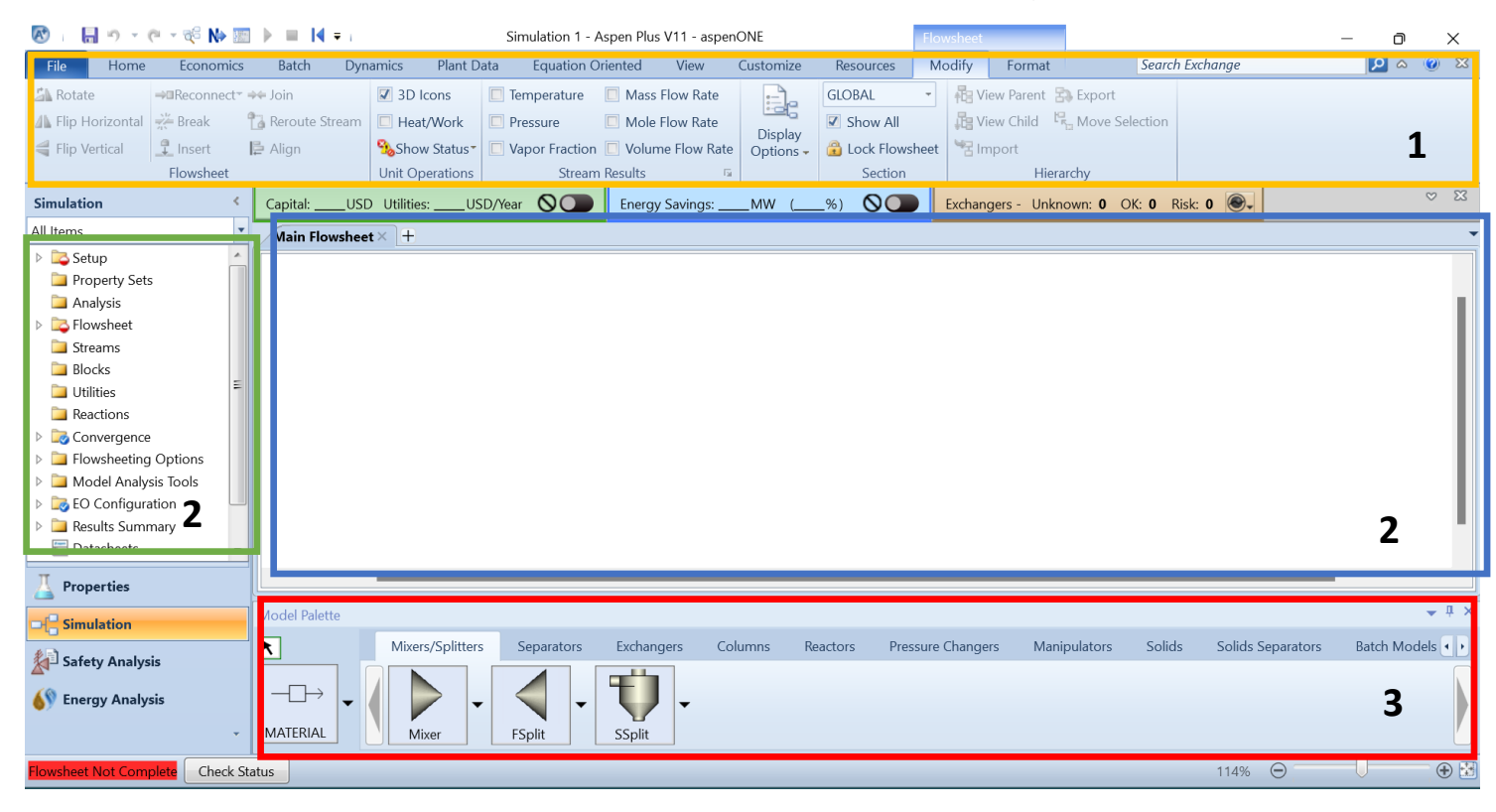

*Figura 17. Interfaz de la sección de simulación.*

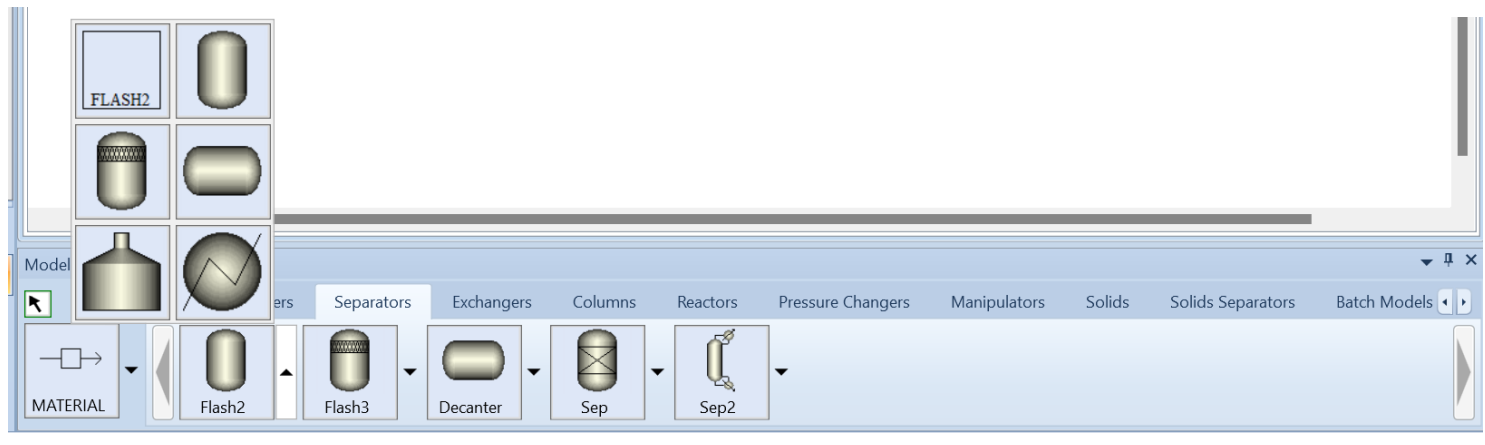

*Figura 16. Editor de bloques*

*Manual de simulación / Verano de la ciencia*

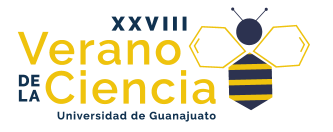

*Flowsheet*)

Aquí hay una descripción general de la interfaz y algunas de sus características principales:

- 1. **Barra de menú**: En la parte superior de la interfaz, encontrarás la barra de menú que contiene todas las opciones y comandos principales, como "Archivo", "Editar", "Ver", "Simular", "Herramientas" y más.
- 2. **Ventana de trabajo**: El área principal de la interfaz es donde ocurre la construcción del modelo y la simulación. Aquí es donde se arrastran y se colocan los bloques o elementos de proceso para crear el diagrama de flujo de la planta.
- 3. **Bloques de proceso**: Aspen Plus proporciona una biblioteca de bloques de proceso que representan diferentes unidades de proceso, como calderas, intercambiadores de calor, reactores, separadores, etc. Estos bloques se arrastran desde la biblioteca y se colocan en la ventana de trabajo para diseñar el proceso.
- 4. **Editor de bloques** (Véase fig. 16): Al seleccionar un bloque de proceso, se abre un editor específico que permite definir las propiedades y configuraciones del equipo o unidad de proceso seleccionado.
- 5. **Ventana de resultados**: Una vez que se completa la simulación, se pueden ver y analizar los resultados en la ventana de resultados. Aquí es donde se muestran los gráficos, tablas y datos de salida de la simulación.
- 6. **Explorador de proyectos**: En la parte izquierda o derecha de la interfaz, encontrarás el explorador de proyectos que muestra la estructura del modelo y los archivos relacionados.

Podemos usar (material, energía y trabajo) como se observa en la Figura 12, de manera semejante cada equipo en cada pestaña posee una flecha que nos abrirá diferentes opciones (dibujos) para cada equipo.

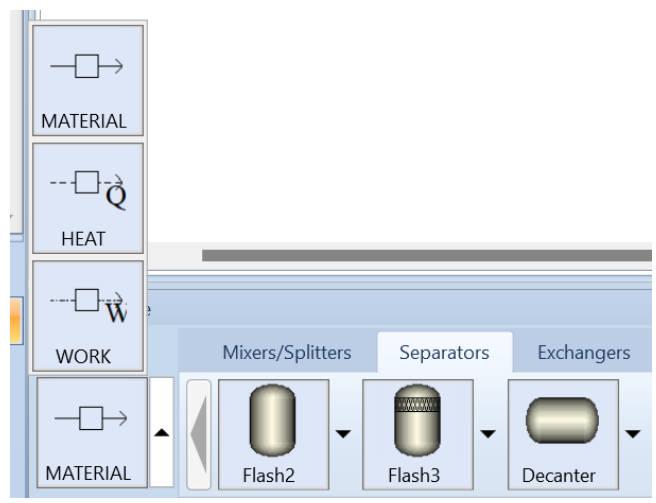

*Figura 18. Tipos de corrientes del simulador.*

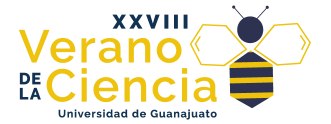

#### <span id="page-15-0"></span>2.4 Diseño de una columna de destilación

De forma general veremos como diseñar una secuencia sin tener otro dato más que la naturaleza de la mezcla y las características de la purificación.

Se puede describir que el diseño de la secuencia consta de tres pasos fundamentales:

- a) Cálculo de la presión de operación de la columna.
- b) Cálculo del número de etapas y etapa de alimentación.
- c) Diseño riguroso con especificaciones de diseño.

#### <span id="page-15-1"></span>2.4.1 Cálculo de la presión de operación de la columna.

El primer paso es calcular la presión de operación de las columnas, esto lo haremos considerando el criterio de uso de agua de enfriamiento, ¿qué implica esto? Que si deseamos meter nuestra mezcla de vapor usando agua para condensarla las condiciones deben ser suficientes para que dicha mezcla condense totalmente a un rango de temperaturas adecuado. Este rango de temperaturas obedece a la ley cero de la termodinámica debido a que es necesario que el cuerpo caliente posea una temperatura más alta que el cuerpo frío. En este caso usando agua corriente sabemos que su temperatura deberá estar en un rango de 25°C, por lo tanto, la corriente caliente (vapor) debe estar a un rango mayor a esta, por convención se opta por considerar 50°C (120°F).

Esto quiere decir que necesitamos estimar la presión que se requiere para que el flujo de destilado condense como líquido saturado con 50°C. Para ello realizaremos un simple cálculo en un tanque flash para dichas condiciones. Tome en cuenta que el tanque flash que se use para calcular la presión de operación usa el flujo del destilado (no el de alimentación del tren) por lo que necesitamos realizar un balance de materia para determinar la posible mezcla del destilado.

Para iniciar la simulación de un tanque flash en Aspen Plus, sigue estos pasos:

- 1. **Crear un nuevo archivo de simulación**: Abre Aspen Plus y crea un nuevo archivo de simulación. Esto te proporcionará una pizarra en blanco donde podrás construir tu modelo.
- 2. **Abrir la biblioteca de equipos**: En la barra de menú, selecciona "Herramientas" y luego "Bibliotecas de modelos". Asegúrate de que la biblioteca "Equipos de proceso" esté seleccionada.
- 3. **Arrastrar el equipo "Tanque flash" a la ventana de trabajo**: Desde la biblioteca de equipos, busca el equipo "Tanque flash" o "Flash drum" y arrástralo a la ventana de trabajo.

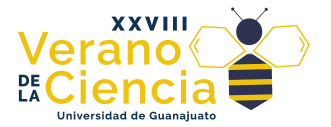

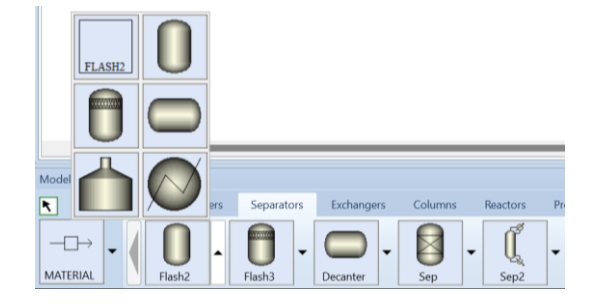

*Figura 19. Selección del tanque flash.*

Para cancelar el ingreso de más equipos solo teclee ESC o de clic en el ícono del puntero arriba de las corrientes (marcado en rojo en la Figura 20). Los cuadros que lo rodean al flash sirven para aumentar y reducir el tamaño, haga clic sobre los cuadros y sin soltar arrastre el ratón para modificar el tamaño.

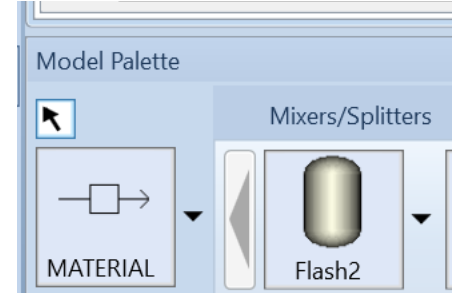

*Figura 20. Cambio de selección de elemento.*

Observe también en la Figura 14 que apareció un nombre (*B1*) dicho nombre puede ser cambiado simplemente dando doble clic sobre el nombre. Reasignar nombres puede ser muy útil cuando se está trabajando con un proceso completo.

**B1** 

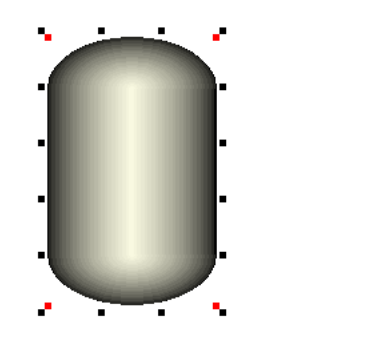

*Figura 21. Tanque flash*

4. **Configurar las propiedades del tanque flash**: Al hacer doble clic en el tanque flash en la ventana de trabajo, se abrirá el editor de bloques correspondiente. Aquí puedes configurar las propiedades y las condiciones de operación del tanque flash.

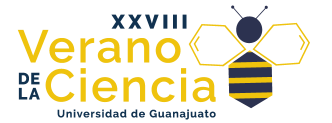

5. **Definir las corrientes de entrada**: En el editor de bloques del tanque flash, define las corrientes de entrada al tanque. Puedes especificar la composición, la temperatura, la presión y el flujo de cada corriente.

Para ingresar las corrientes hacemos clic sobre la opción de corriente material. Automáticamente se activarán las corrientes que pueden ser marcadas en el equipo (ver Figura 22). Las corrientes en rojo indican que son obligatorias y las corrientes en azul son opcionales. Si posicionamos el puntero encima de estás corrientes sin hacer clic nos dará este tipo de información (si es obligatoria o no y si puede ser más de una corriente).

**B1** 

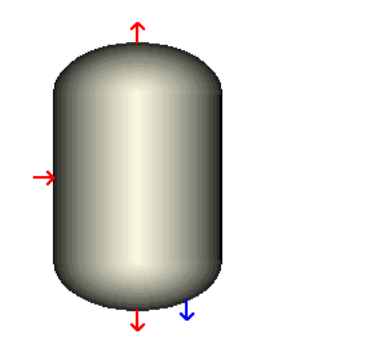

*Figura 22. Corrientes activas.*

En la Figura 23 se puede observar cómo luce una corriente correctamente conectada. La parte que corresponde al equipo es una línea continua si sale, o una flecha muy pequeña si entra, caso contrario para cuando la salida o entrada se encuentran libre la flecha luce mucho más grande. También si desean verificar que sus conexiones sean correctas colocando el apuntado encima de las conexiones se desplegará un mensaje indicado el tipo de corriente.

Si durante el proceso de armado (dibujado) del proceso descubre que alguna corriente está mal conectada simplemente basta con dar clic en la corriente, dar clic secundario y en el menú buscar la opción "reconectar" (*Reconnect*) en donde puede seleccionar como origen o destino dependiendo de lo que requiera (ver Figura 24, 25). También con finalidades estéticas puede rotar los equipos usando la opción de "rotar ícono" (*RotateIcon*) (ver Figura 26).

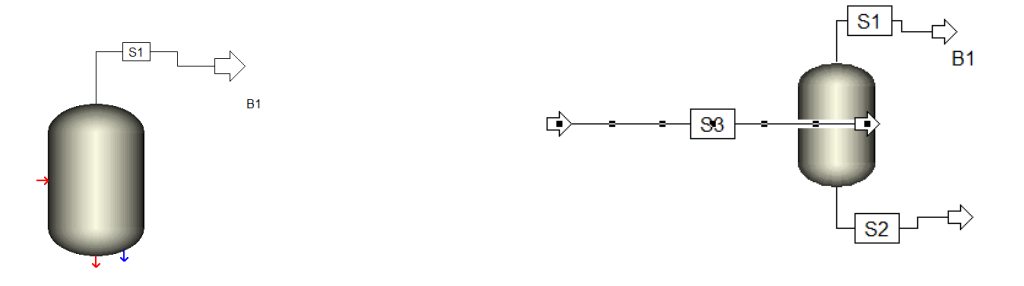

 *Figura 23. Corrientes del tanque. Figura 24. Reconexión de la corriente.* 

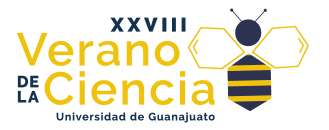

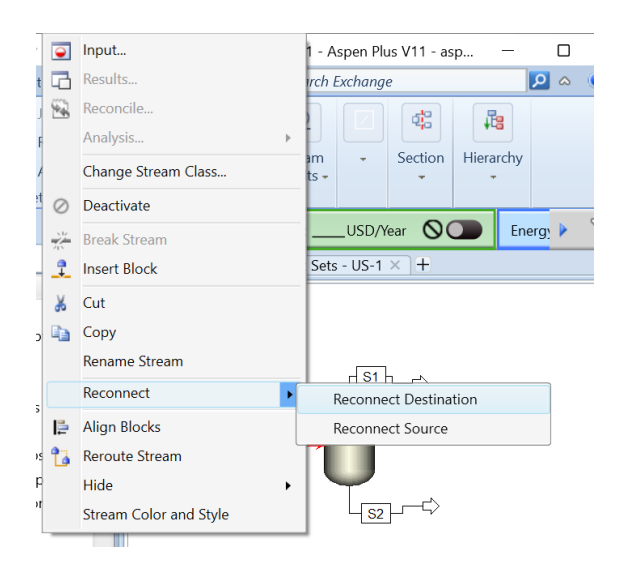

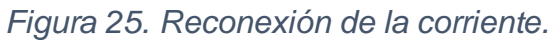

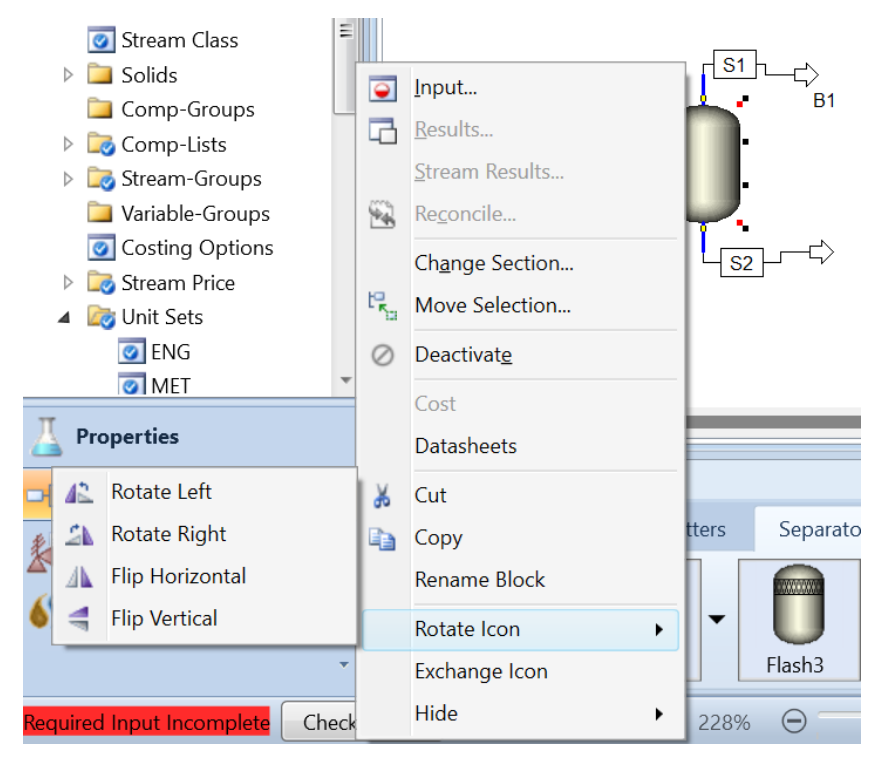

*Figura 26. Rotación ícono.*

6. **Especificar las condiciones de equilibrio**: Dependiendo del tipo de tanque flash que desees simular (isobárico, isotérmico, etc.), debes especificar las condiciones de equilibrio adecuadas en el editor de bloques.

En la Figura 19 y Figura 20 se puede apreciar el menú de opciones de la alimentación (renombrada Feed), dos grados de libertad nos permite escoger entre las opciones de Temperatura, Presión y Fracción de vapor (0-1).

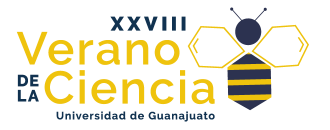

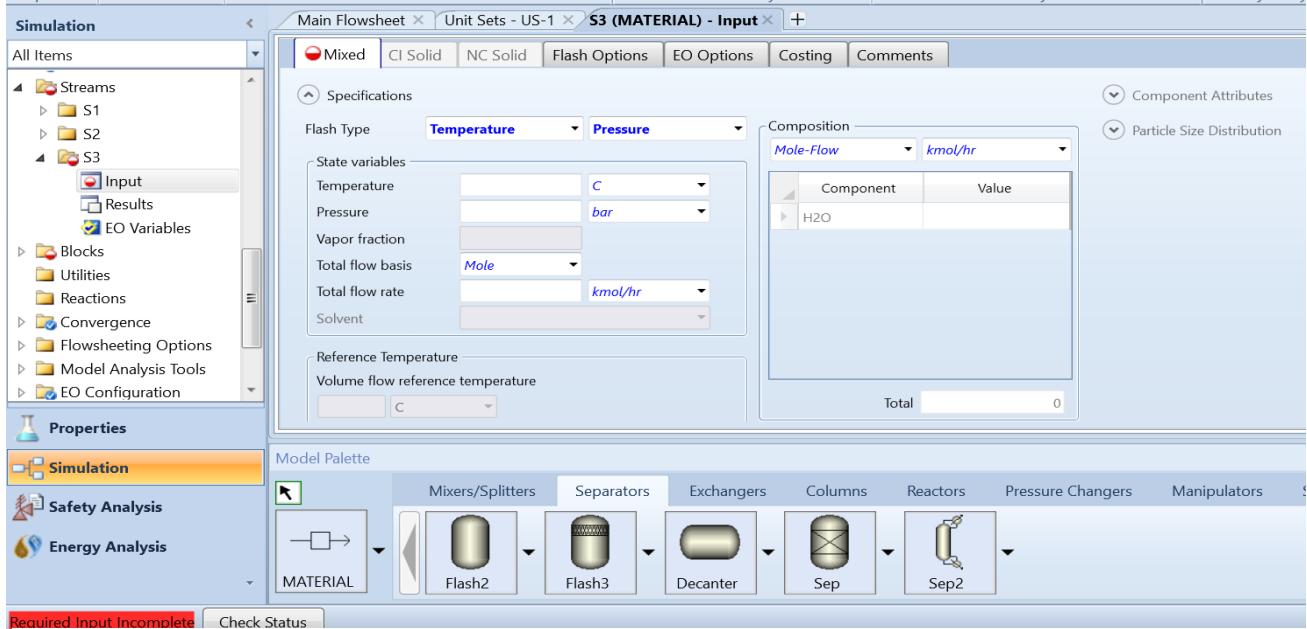

*Figura 27. Configuración de entrada.*

En cuanto a los componentes pueden ingresarse en varias opciones (ver Figura 20) ya sea como flujos (*Flow*) y fracciones (*Frac*), si especifica como fracciones deberá escribir el flujo total en el lado izquierdo, si utiliza la función de flujos no es necesario.

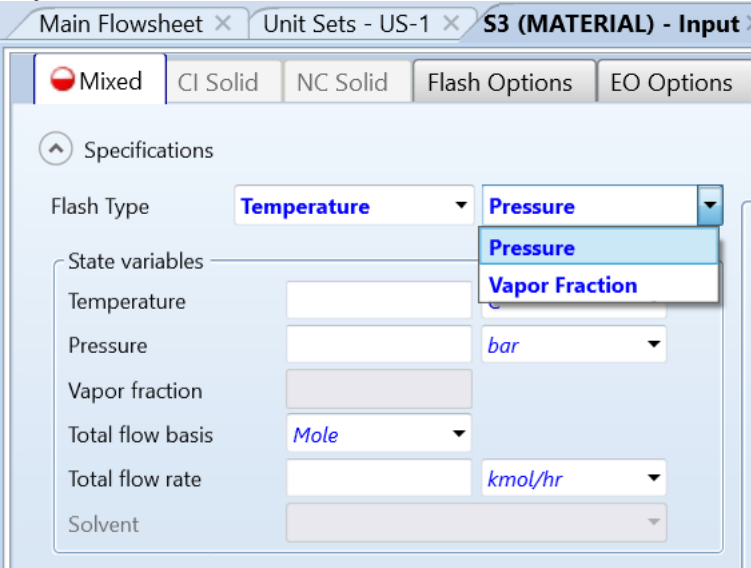

*Figura 28. Selección de los dos grados de libertad.*

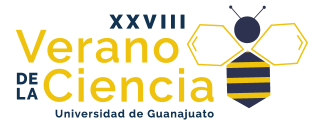

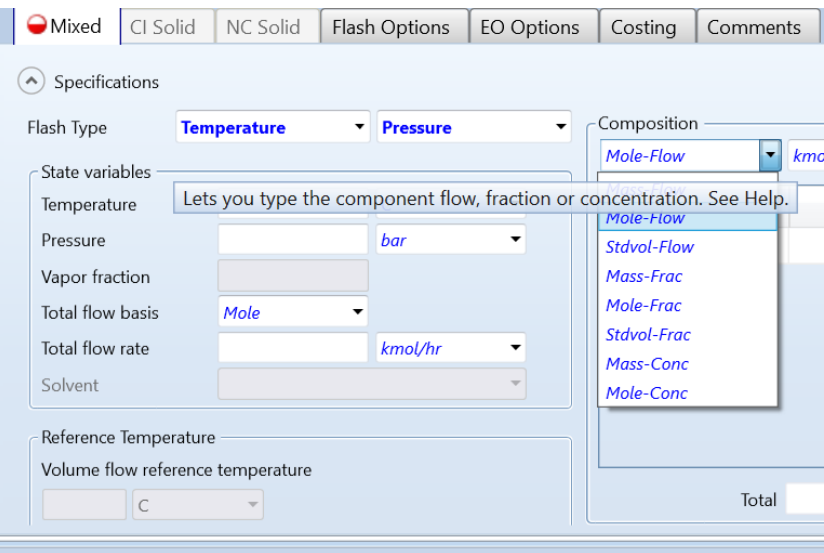

*Figura 29. Opciones para los flujos de alimentación.*

Una vez ingresada toda la información necesaria en la alimentación se marcará la pestaña como azul y puede ir al llenado del tanque flash (usando *Next* o el árbol). El llenado del tanque flash por tratarse de una etapa de equilibrio posee la información semejante a la alimentación (ver Figura 30).

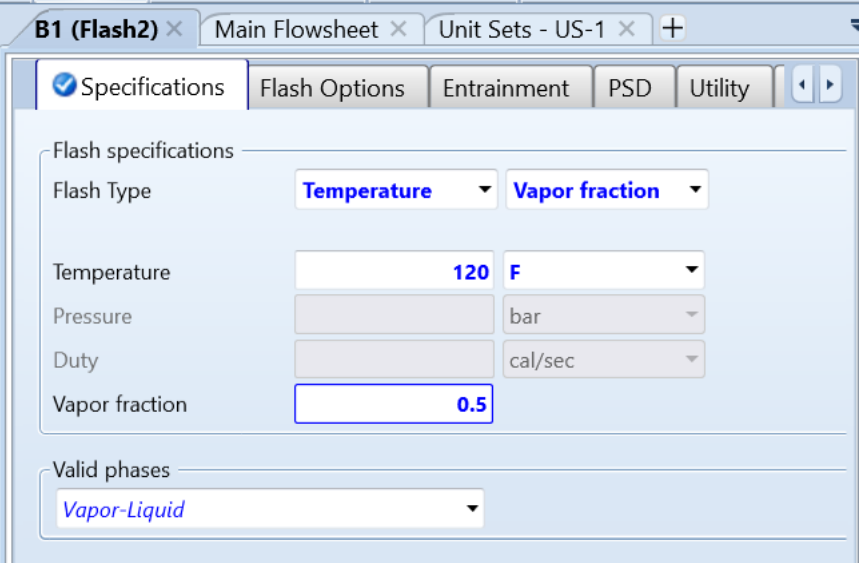

*Figura 30. Configuración del tanque flash.*

- 7. **Ejecutar la simulación**: Una vez que hayas configurado todas las propiedades y condiciones necesarias, puedes ejecutar la simulación haciendo clic en el botón "Simular" en la barra de herramientas.
- 8. **Ver los resultados**: Después de que la simulación se complete, puedes ver los resultados en la ventana de resultados. Aquí encontrarás información sobre las corrientes de salida, las fracciones de fase, las temperaturas, las presiones y otras variables relevantes para el tanque flash.

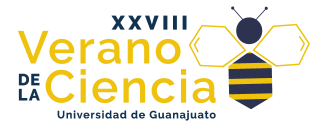

Para consultar los resultados lo podemos hacer directamente sobre el árbol o dando clic secundario sobre el equipo (o corriente) de nuestro interés y seleccionando la opción *Results* (ver Figura 31).

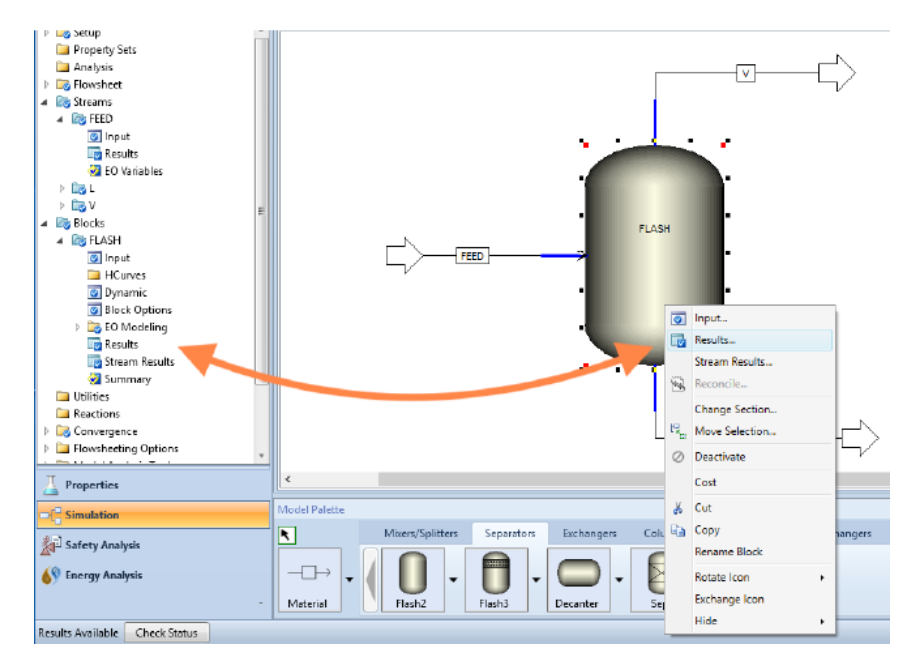

*Figura 31. Revisión de resultados.*

Los resultados del tanque flash se muestran en la Figura 32 y la Figura 33, observe la información que da sobre el tanque flash. En la pestaña de *Phase Equilibrium* se mostrarán las composiciones de equilibrio líquido vapor y su constante de equilibrio de

acuerdo al modelo usado.

| Main Flowsheet X                        | FLASH (Flash2) - Input $\times$ $\vert$ | Control Panel X    |        | FLASH (Flash2) - Results > | $\ddot{}$ |  |  |
|-----------------------------------------|-----------------------------------------|--------------------|--------|----------------------------|-----------|--|--|
| Summary<br>Balance<br>Phase Equilibrium |                                         | Utility Usage      | Status |                            |           |  |  |
| Outlet temperature                      | 120                                     | <b>C</b>           |        |                            |           |  |  |
| Outlet pressure                         | 8.90965                                 | bar                | ۰.     |                            |           |  |  |
| Vapor fraction (Mole)                   | 0.5                                     |                    |        |                            |           |  |  |
| Vapor fraction (Mass)                   | 0.474034                                |                    |        |                            |           |  |  |
| Heat duty                               | 0.000242901                             | cal/sec            | ▼      |                            |           |  |  |
| Net duty                                | 0.000242901                             | cal/sec<br>$\cdot$ |        |                            |           |  |  |
| 1st liquid / Total liquid               |                                         |                    |        |                            |           |  |  |
| Pressure drop                           | 4.25415e-07 bar                         |                    |        |                            |           |  |  |

*Figura 32. Resultados tanque flash*

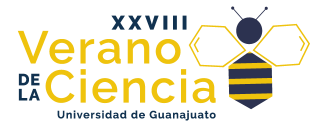

| Main Flowsheet $\times$   FLASH (Flash2) - Input $\times$   Control Panel $\times$   FLASH (Flash2) - Results $\times$ |                 |         |                   |   |                         |  |          |  |          |
|----------------------------------------------------------------------------------------------------|-----------------|---------|-------------------|---|-------------------------|--|----------|--|----------|
|                                                                                                    | Summary         | Balance | Phase Equilibrium |   | Utility Usage<br>Status |  |          |  |          |
|                                                                                                    | Component       |         |                   | Χ |                         |  |          |  |          |
|                                                                                                    | NC4             |         | 0.4               |   | 0.265806                |  | 0.534194 |  | 2.00976  |
|                                                                                                    | NC <sub>5</sub> |         | 0.2               |   | 0.201268                |  | 0.198732 |  | 0.987428 |
|                                                                                                    | NC <sub>6</sub> |         | 0.4               |   | 0.532926                |  | 0.267074 |  | 0.501158 |

*Figura 33. Resultados tanque flash (fase de equilibrio).*

En la Figura 34 se muestran los resultados de las corrientes del tanque flash (*Stream Results*), tómese su tiempo y observe toda la información que ofrece al respecto, note además que datos adicionales se pueden obtener expandiendo las opciones internas.

| All Items<br>$\overline{\phantom{a}}$  | Control Panel $\times$ FLASH (Flash2) - Stream Results (Boundary) $\times$ +<br>FLASH (Flash2) - Input X<br>Main Flowsheet X |                        |                              |                       |                          |                   |              |  |  |
|----------------------------------------|----------------------------------------------------------------------------------------------------|------------------------|------------------------------|-----------------------|--------------------------|-------------------|--------------|--|--|
| <b>E</b> Setup                         |                                                                                                    | Material               | Vol.% Curves<br>Wt. % Curves | Polymers<br>Petroleum | Solids                   |                   |              |  |  |
| Property Sets                          |                                                                                                    |                        |                              |                       |                          |                   |              |  |  |
| <b>Analysis</b>                        |                                                                                                    |                        |                              | Units                 |                          |                   |              |  |  |
| <b>D</b> Flowsheet                     |                                                                                                    |                        |                              |                       | <b>FEED</b><br>$\bullet$ | $\mathsf{L}$<br>۰ | V<br>$\cdot$ |  |  |
| 4 <b>Z</b> Streams<br>$\triangle$ FEED |                                                                                                    | Description            |                              |                       |                          |                   |              |  |  |
|                                        |                                                                                                    | From                   |                              |                       |                          | FLASH             | <b>FLASH</b> |  |  |
| O Input                                |                                                                                                    |                        |                              |                       |                          |                   |              |  |  |
| <b>Results</b>                         |                                                                                                    | To                     |                              |                       | FLASH                    |                   |              |  |  |
| EO Variables                           |                                                                                                    |                        | Stream Class                 |                       | CONVEN                   | CONVEN            | CONVEN       |  |  |
| $\triangleright$ igl                   |                                                                                                    | Maximum Relative Error |                              |                       |                          |                   |              |  |  |
| <b>Lov</b><br>Þ.                       |                                                                                                    | Cost Flow              |                              | \$/hr                 |                          |                   |              |  |  |
| 4 <b>Blocks</b><br>4 <b>B</b> FLASH    |                                                                                                    |                        |                              |                       |                          |                   |              |  |  |
| o Input                                |                                                                                                    |                        | - MIXED Substream            |                       |                          |                   |              |  |  |
| <b>HCurves</b>                         |                                                                                                    |                        | Phase                        |                       |                          | Liquid Phase      | Vapor Phase  |  |  |
| O Dynamic                              |                                                                                                    |                        | Temperature                  | C                     | 120                      | 120               | 120          |  |  |
| <b>Block Options</b>                   |                                                                                                    |                        | Pressure                     | bar                   | 8.90965                  | 8.90965           | 8.90965      |  |  |
| <b>EQ Modeling</b><br><b>Results</b>   |                                                                                                    |                        | Molar Vapor Fraction         |                       | 0.5                      | 0                 | 1            |  |  |
| Stream Results                         |                                                                                                    |                        | Molar Liquid Fraction        |                       | 0.5                      | 1                 | 0            |  |  |
| Summary                                |                                                                                                    |                        | Molar Solid Fraction         |                       | 0                        | 0                 | 0            |  |  |
| <b>Utilities</b><br><b>Reactions</b>   |                                                                                                    |                        | Mass Vapor Fraction          |                       | 0.474034                 | 0                 | 1            |  |  |
| Convergence                            |                                                                                                    |                        | Mass Liquid Fraction         |                       | 0.525966                 | 1                 | 0            |  |  |
| Flowsheeting Options                   |                                                                                                    |                        | Mass Solid Fraction          |                       | 0                        | 0                 | 0            |  |  |
|                                        |                                                                                                    |                        | Molar Enthalpy               | cal/mol               | $-34886.5$               | $-38566$          | $-31207.1$   |  |  |
| <b>Properties</b>                      |                                                                                                    |                        |                              |                       |                          |                   |              |  |  |

<span id="page-22-0"></span>*Figura 34. Resultados del corriente flash.*

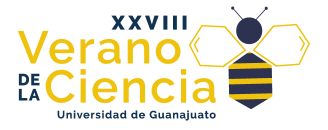

#### 2.4.1.1 Métodos cortos.

Establecida la presión de operación podemos realizar los métodos cortos en Aspen (*Winn/Underwood/Gilliland*), para ello escogeremos una columna *DSTWU*  en la pestaña de columnas.

La Figura 35 muestra la pestaña de configuración de la primera columna *DSTWU*  (el resto serán análogas). El primer paso será seleccionar entre el número de etapas o la relación de reflujo, como no se tienen ninguno de los dos datos, y en realidad es lo que deseamos obtener seleccionamos la opción de *Reflux ratio*, pero ingresaremos el valor de 1.33 con signo negativo. El signo negativo será interpretado como tantas veces el reflujo mínimo. El valor de 1.33 es un valor heurístico que se toma de manera general, pero el valor óptimo de la relación del reflujo mínimo (*RRmin*) es específico para cada problema. El siguiente paso es la selección de los componentes clave ligero y pesado para cada columna, indicando las recuperaciones en domo Finalmente indicamos la presión del domo de la columna de acuerdo con los cálculos previos con el flash. La caída de presión por heurística es de 10 psia.

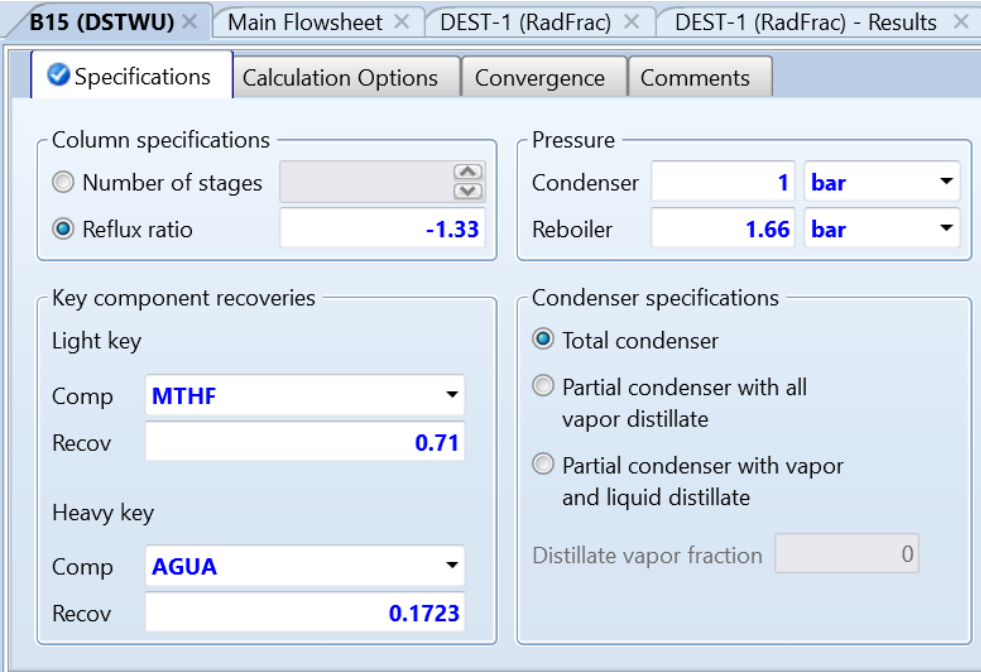

*Figura 35. Configuración de la columna DSTWU.*

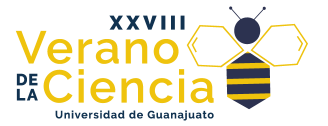

| Main Flowsheet $\times$ B2 (DSTWU) - Results $\times$<br>1 (MATERIAL) $\times$      | B4 (DST)                                                                                                    |
|-------------------------------------------------------------------------------------|----------------------------------------------------------------------------------------------------|
| Status                                                                              |                                                                                                    |
|                                                                                     |                                                                                                    |
| 1.04025                                                                             |                                                                                                    |
| 1.38353                                                                             |                                                                                                    |
| 8.79831                                                                             |                                                                                                    |
| 17.0264                                                                             |                                                                                                    |
| 9.0657                                                                              |                                                                                                    |
| 8.0657                                                                              |                                                                                                    |
| 362371                                                                              | cal/sec                                                                                                    |
| 126869                                                                              | cal/sec                                                                                                    |
| 50.0026                                                                             |                                                                                                    |
| 126.515<br>C                                                                        |                                                                                                    |
| 0.250004                                                                            |                                                                                                    |
|                                                                                     |                                                                                                    |
| Number of actual stages<br>Reboiler heating required<br>Distillate to feed fraction | Reflux Ratio Profile<br>Minimum number of stages<br>Number of actual stages above feed<br>Condenser cooling required |

*Figura 36. Resultados de la columna DSTWU.*

Ya tenemos todos los datos necesarios para ingresar en el modelo riguroso: número total de etapas, etapa de alimentación y presión de operación. Aunque la relación de reflujo la podemos tomar también recuerde que este será modificado con fines de alcanzar las purezas indicadas en el problema.

#### <span id="page-24-0"></span>2.4.1.2 Método riguroso.

Ya tenemos todos los datos necesarios para ingresar en el modelo riguroso: número total de etapas, etapa de alimentación y presión de operación. Aunque la relación de reflujo la podemos tomar también recuerde que este será modificado con fines de alcanzar las purezas indicadas en el problema. Ingresamos ahora los equipos con columnas *RadFrac* y reasignamos nombres para facilitar el manejo de información y las especificaciones de diseño.

Ingresamos todos los datos que obtenemos para las columnas *RadFrac*, en el caso del reflujo damos arbitrariamente el valor de 5 (ver Figura 37) ya que este valor se modificará al ingresar especificaciones de diseño.

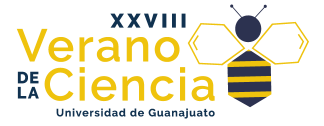

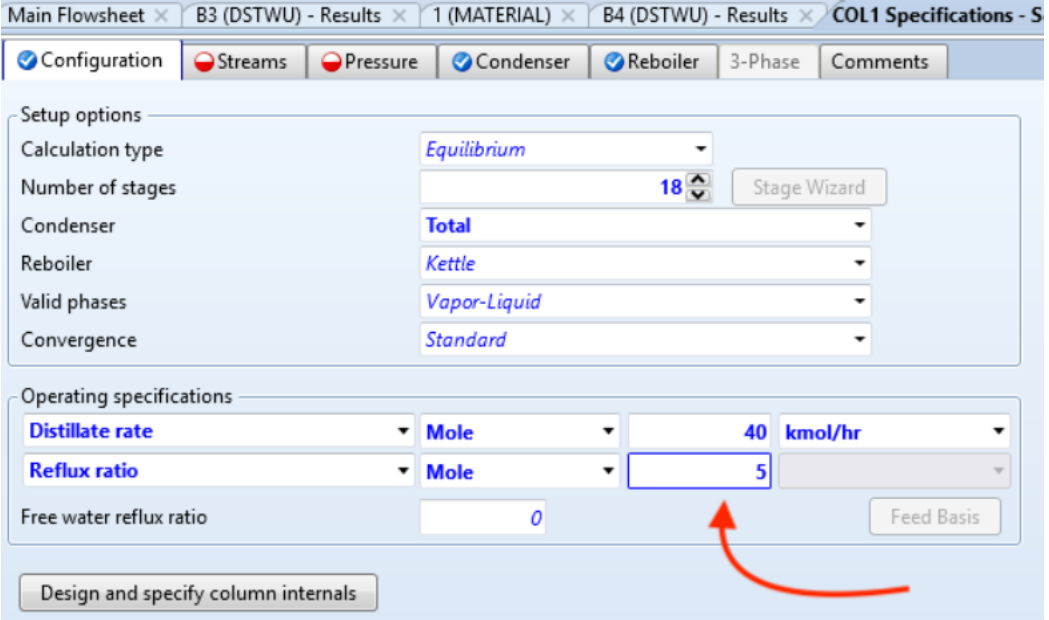

*Figura 37. Configuración de la columna RadFrac.*

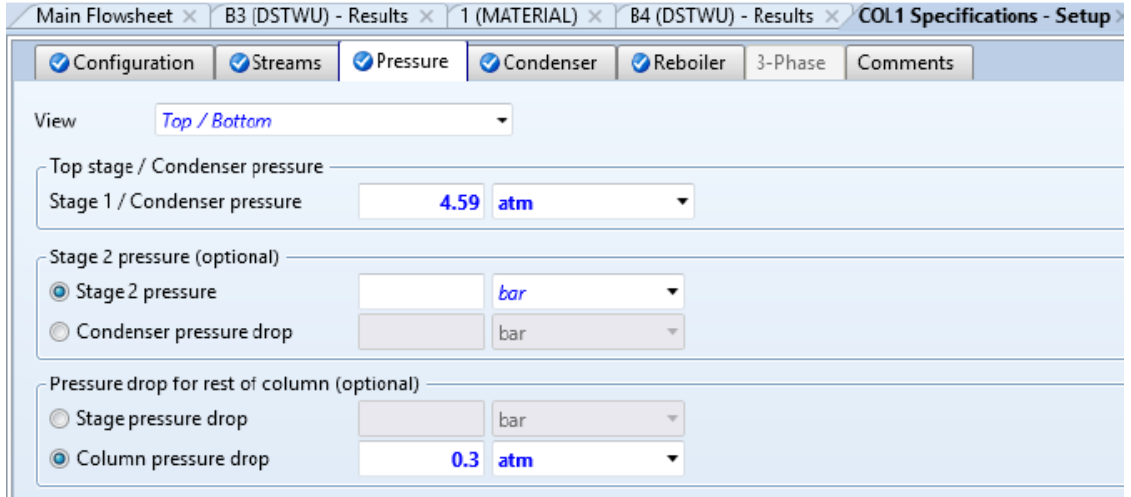

*Figura 38. Configuración de la presión de la columna RadFrac.*

Una vez completado la presión aparece completa la simulación y podremos correrla, los resultados que ofrece una columna RadFrac son:

- a) Datos del condensador y Rehervidor (Figura 39)
- b) Datos de los perfiles de T, P, L, V, etc., en mol o masa (Figura 41)
- c) Datos de las composiciones Líquido y Vapor (Figura 40)

d) Dato de todas las corrientes (Figura 42).

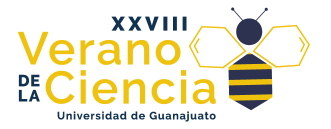

|       | Summary        | Balance                    | Split Fraction                              | Reboiler | <b>Utilities</b> |                  | <b>Stage Utilities</b> | Status |   |
|-------|----------------|----------------------------|---------------------------------------------|----------|------------------|------------------|------------------------|--------|---|
| Basis | Mole           |                            |                                             |          |                  |                  |                        |        |   |
|       |                |                            | Condenser / Top stage performance           |          |                  |                  |                        |        |   |
|       |                |                            | Name                                        |          | Value            |                  |                        | Units  |   |
| ъ     |                | Temperature                |                                             |          |                  | 48.9509          | F                      |        |   |
| ь     |                | Subcooled temperature      |                                             |          |                  |                  |                        |        |   |
| ×     | Heat duty      |                            |                                             |          |                  | $-2.84355e + 06$ | Btu/hr                 |        |   |
| ь     |                |                            |                                             |          |                  |                  |                        |        |   |
|       | Subcooled duty |                            |                                             |          |                  |                  |                        |        | Ξ |
| ь     |                | Distillate rate            |                                             |          |                  | 14.08            | Ibmol/hr               |        |   |
| ь     | Reflux rate    |                            |                                             |          |                  | 281.6            | Ibmol/hr               |        |   |
| ь     |                | Reflux ratio               |                                             |          |                  | 20               |                        |        |   |
| ь     |                | Free water distillate rate |                                             |          |                  |                  |                        |        |   |
| ь     |                | Free water reflux ratio    |                                             |          |                  |                  |                        |        |   |
|       |                |                            |                                             |          |                  |                  |                        |        |   |
|       |                |                            | Reboiler / Bottom stage performance<br>Name |          | Value            |                  |                        | Units  |   |
| Þ     |                | Temperature                |                                             |          |                  | 293.307          | F                      |        |   |
| ь     | Heat duty      |                            |                                             |          |                  | $3.52777e + 06$  | Btu/hr                 |        |   |
| ь     |                | <b>Bottoms</b> rate        |                                             |          |                  | 39.94            | Ibmol/hr               |        |   |
| ь     |                | Boilup rate                |                                             |          |                  | 240.137          | lbmol/hr               |        |   |
|       |                | Boilup ratio               |                                             |          |                  | 6.01244          |                        |        |   |

*Figura 39. Resultados del domo y el fondo de la columna.*

|             | Main Flowsheet X |                          | COL Specifications - Setup X |                           | Control Panel X COL (RadFrac) - Profiles |     |  |
|-------------|------------------|--------------------------|------------------------------|---------------------------|------------------------------------------|-----|--|
| <b>TPFO</b> |                  | Compositions<br>K-Values | Hydraulics                   | Reactions<br>Efficiencies | Properties                               | Key |  |
|             | View Liquid      | <b>Basis</b> Mole<br>٠   | ٠                            |                           |                                          |     |  |
| A           | Stage            | NC4                      | NC5                          | NC <sub>6</sub>           | N <sub>C</sub> <sub>8</sub>              |     |  |
| s           | 1                | 0.960543                 | 0.0394574                    | 7.22755e-09               | 7.08237e-21                              |     |  |
| s           | $\overline{c}$   | 0.874444                 | 0.125555                     | 7.43597e-08               | 6,44202e-19                              |     |  |
| s.          | 3                | 0.680408                 | 0.319591                     | 5.91366e-07               | 4.33099e-17                              |     |  |
| y.          | 4                | 0.412418                 | 0.587579                     | 3.2762e-06                | 1.89411e-15                              |     |  |
| s.          | 5                | 0.203863                 | 0.796124                     | 1.28453e-05               | 5.43903e-14                              |     |  |
| s.          | 6                | 0.097541                 | 0.902418                     | 4.1046e-05                | 1.21352e-12                              |     |  |
| ь           | 7                | 0.0538295                | 0.946051                     | 0.00011978                | 2.41639e-11                              |     |  |
| s.          | $\mathbf{R}$     | 0.0373834                | 0.962279                     | 0.000337171               | 4.59263e-10                              |     |  |
| s.          | q                | 0.0314016                | 0.967663                     | 0.000935462               | 8.55595e-09                              | н   |  |
| y.          | 10               | 0.0292491                | 0.968174                     | 0.00257692                | 1.5767e-07                               |     |  |
| s.          | 11               | 0.0284443                | 0.964498                     | 0.00705445                | 2.87758e-06                              |     |  |
| s.          | 12               | 0.0280243                | 0.952818                     | 0.0191055                 | 5.1739e-05                               |     |  |
| y.          | 13               | 0.0275211                | 0.923612                     | 0.0480315                 | 0.000835659                              |     |  |
| s.          | 14               | 0.0263272                | 0.849931                     | 0.111296                  | 0.012446                                 |     |  |
| ь           | 15               | 0.022297                 | 0.637401                     | 0.20115                   | 0.139152                                 |     |  |

*Figura 40. Resultados de los perfiles de composición RadFrac.*

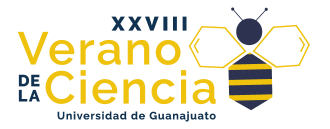

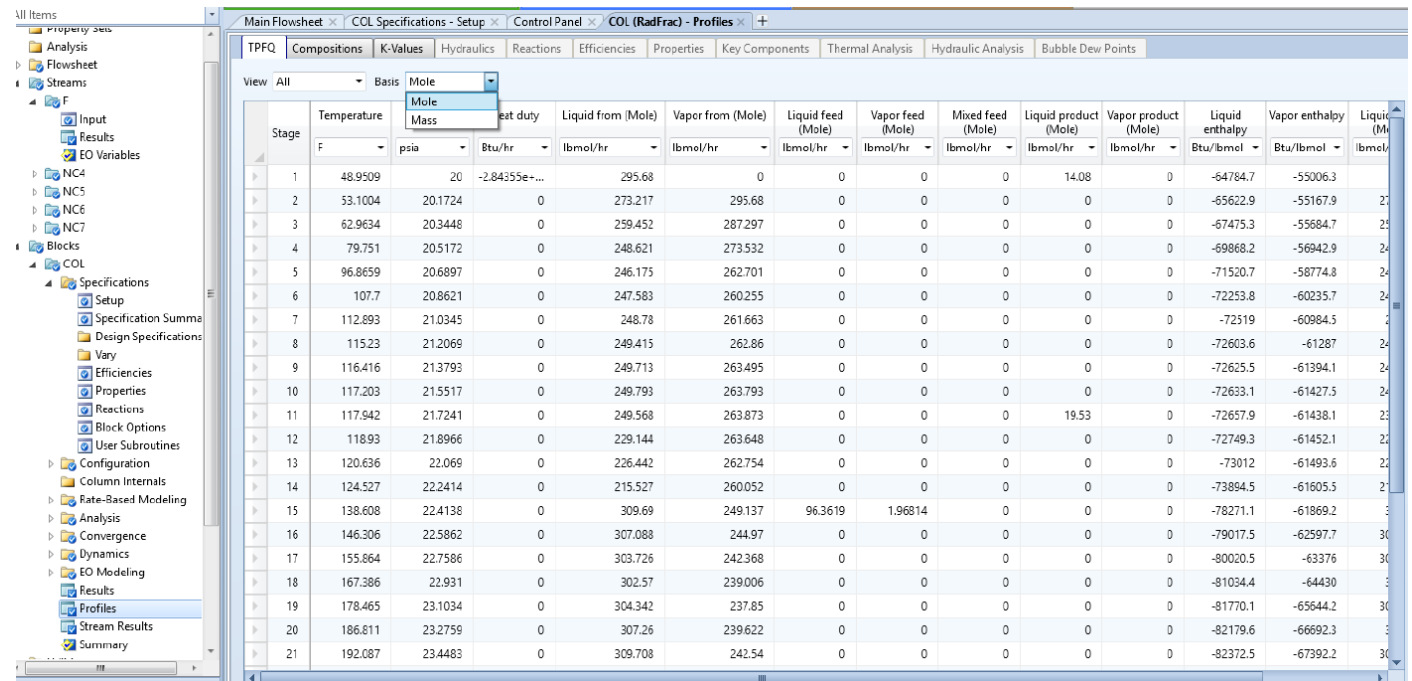

#### *Figura 42. Resultados perfiles a T y P.*

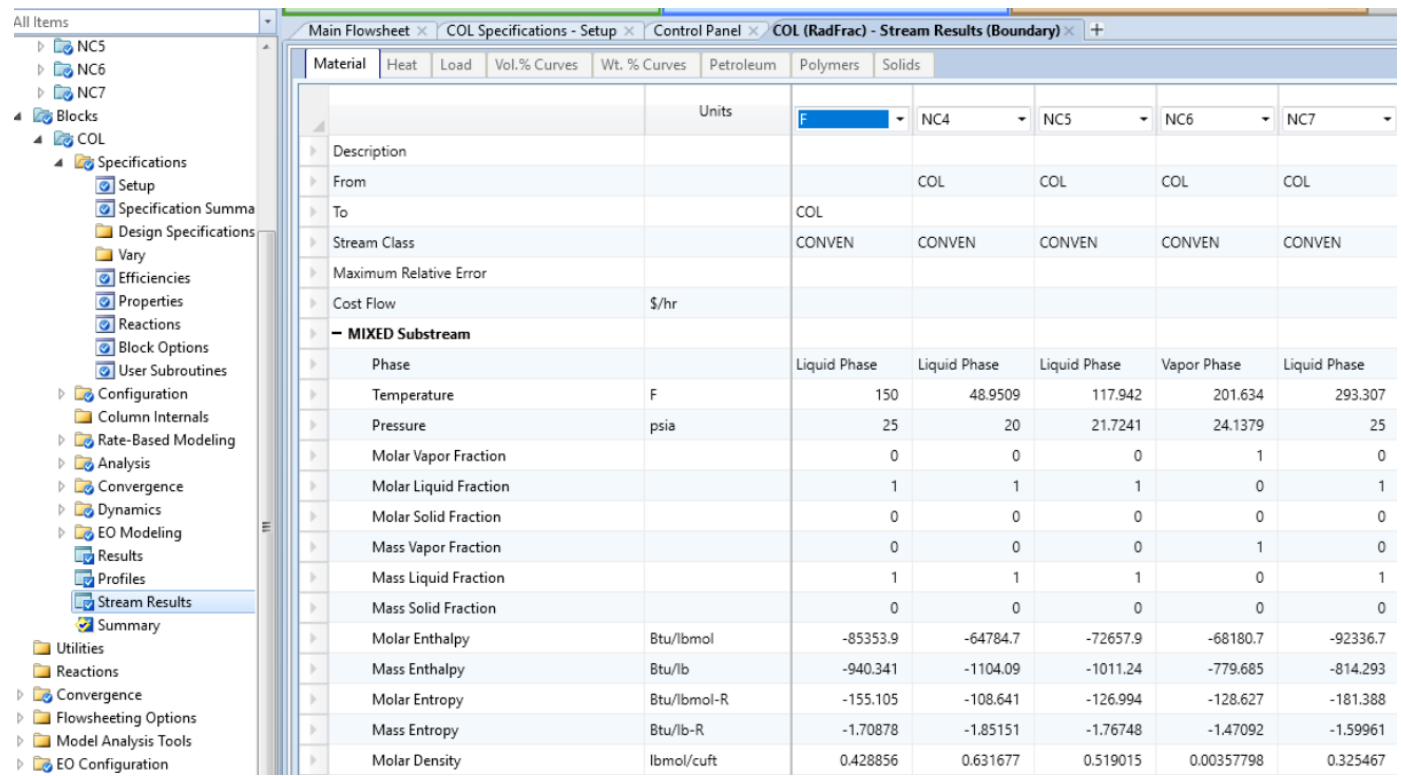

*Figura 41. Resultados corrientes RadFrac.*

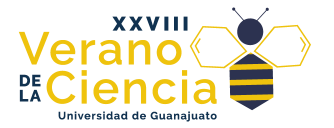

### <span id="page-28-0"></span>2.4.2 Especificación de diseño

Para lograr una pureza del 99% en alguno de los componentes deberemos acudir al valor de reflujo para modificarlo. Para evitar hacer esta tarea a mano podemos usar las especificaciones de diseño. Las especificaciones de diseño deben de usarse con prudencia, siempre es recomendable que primero se haga un análisis a mano para ver si en efecto la variable influye en el objetivo que busco. De ser así trataremos también que el valor esté lo más cercano posible para reducir el rango de búsqueda y por ende el esfuerzo numérico.

Las especificaciones de diseño (*Design Specs*) pueden ser echas para cualquier elemento dentro de la simulación, sin embargo, *RadFrac* para mayor practicidad trae incluidas internamente especificaciones de diseño propias de las columnas lo cual lo hace más

fácil de establecer.

Antes de comenzar a introducir la especificación de diseño debemos tener en claro (1) *¿qué deseamos obtener?* (en este caso la pureza), (2) *¿con qué valor objetivo?* (0.99), (3) ¿*en dónde está?* (corriente de destilado) y por tratarse de pureza en este caso, (3a) *¿de quién?* Después establecer (5) *¿a través de cuál variable vamos a obtener el objetivo?* (pureza), para este caso a través del reflujo.

En la Figura 43 se muestra como ingresar la especificación de diseño dentro de las opciones del bloque. Ingresamos una nueva para generar una ventana como la mostrada en la Figura 44 donde seleccionamos la opción deseada (*Mole purity*).

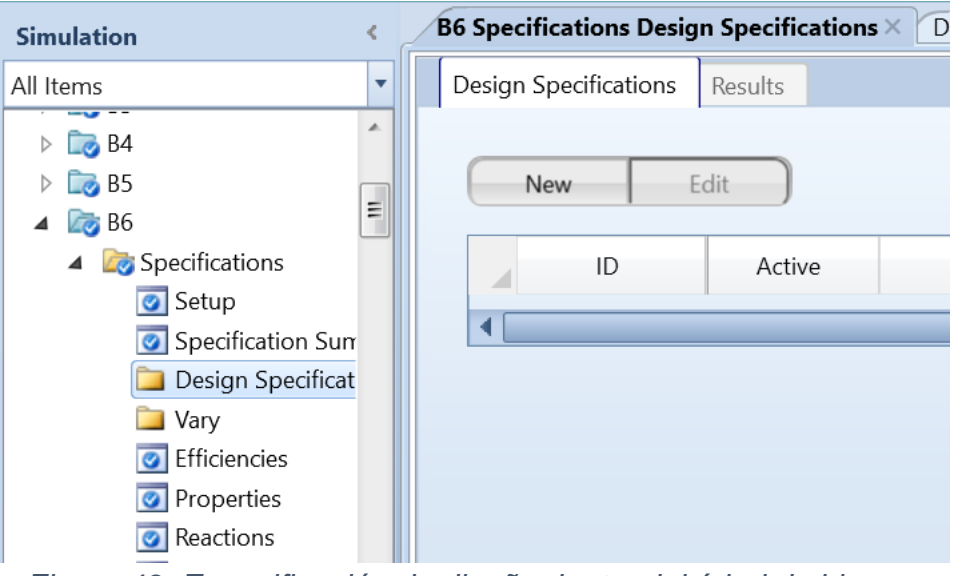

*Figura 43. Especificación de diseño dentro del árbol de bloque.*

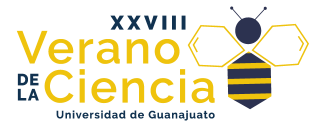

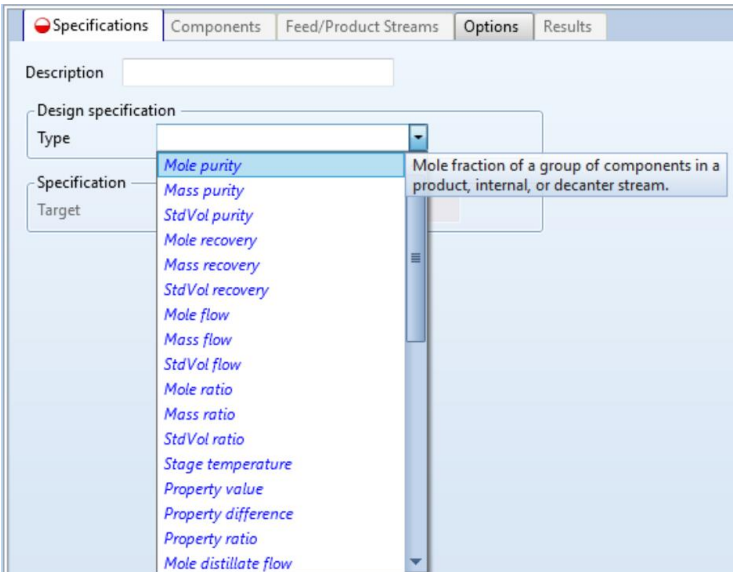

*Figura 44. Configuración de la especificación de diseño.*

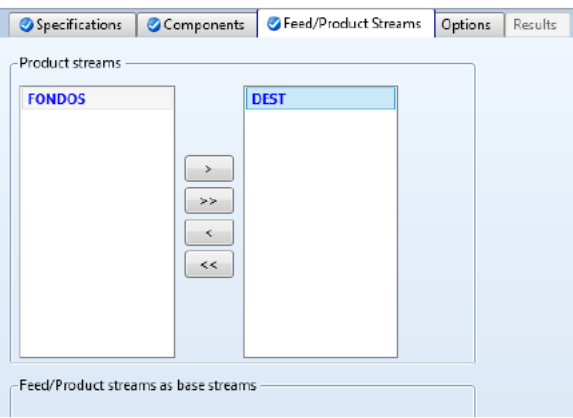

*Figura 45. Selección de la corriente de la que se desea alcanzar la pureza.*

La ventana quedará especificada como para 99% (ver Figura 46). Se selecciona el compuesto de interés seleccionando y luego dando clic en el botón de la flecha (ver Figura 45), finalmente se especifica la corriente donde se desea obtener dicha pureza (ver Figura 47).

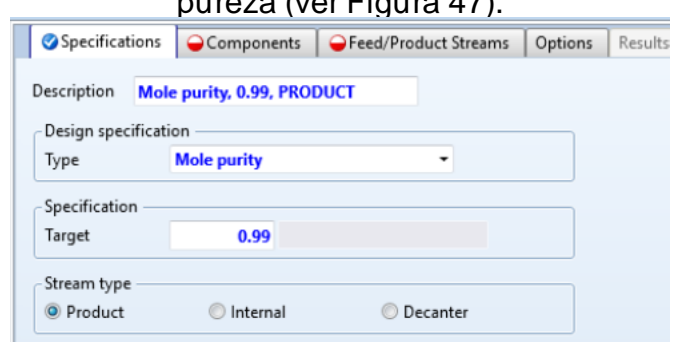

*Figura 46. Configuración de la especificación de diseño.*

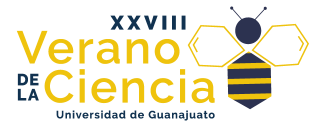

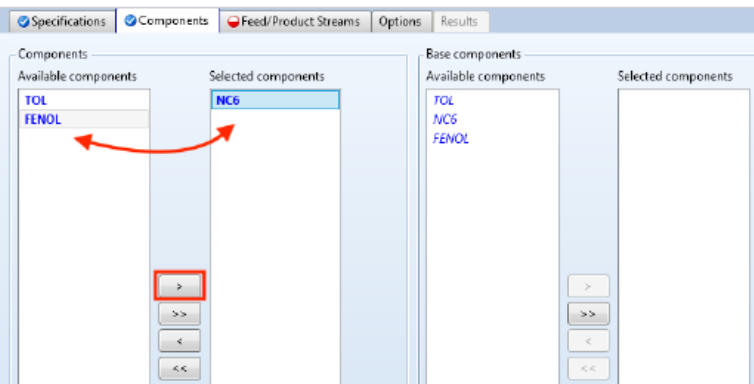

*Figura 47. Selección del componente deseado.*

Posteriormente nos desplazamos a la carpeta inferior (ver Figura 48) donde ingresaremos una nueva *Vary* e ingresaremos la opción de *Reflux ratio.* El llenado queda como muestra la Figura 49.

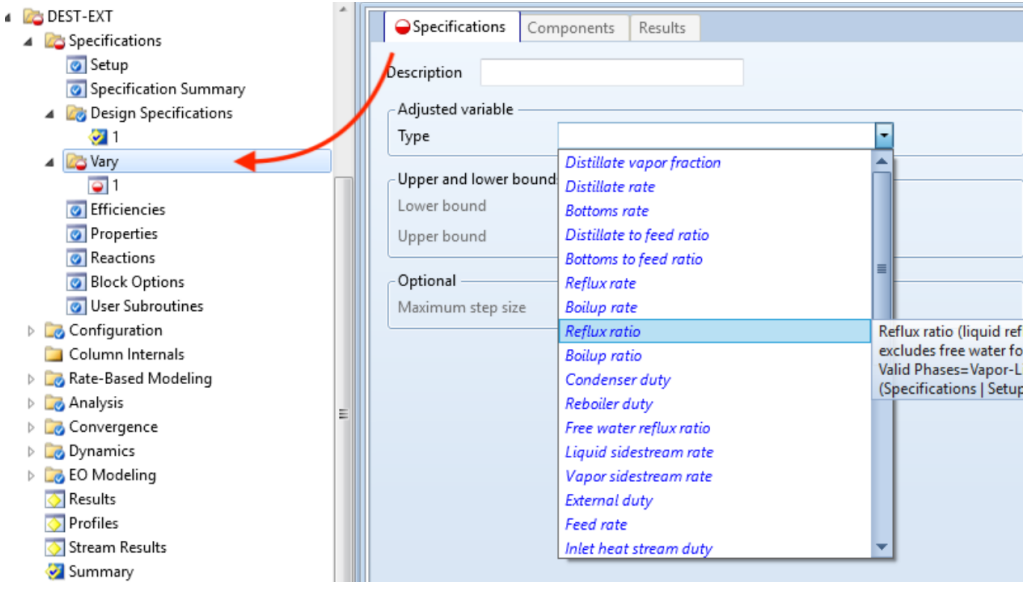

*Figura 48. Selección de la variable a modificar.*

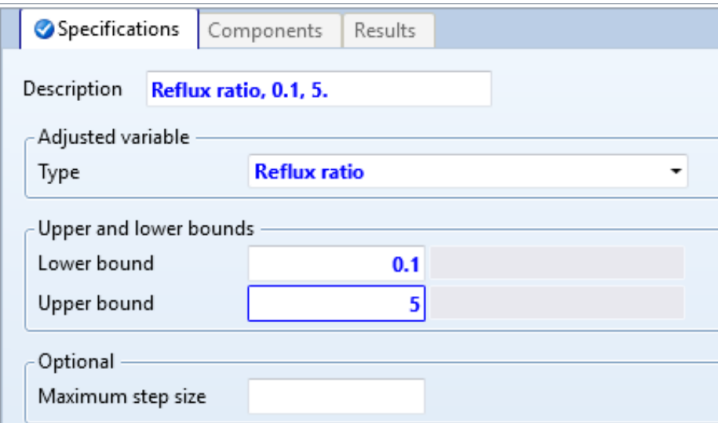

*Figura 49. Llenado de variable.*

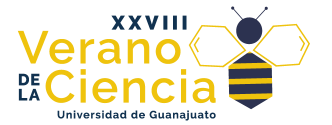

Una vez completado el llenado podemos correrlo y la pestaña de resultados en Vary se activará mostrando el resultado final (ver Figura 50). Observe previamente que la selección de reflujo se hizo entre 0.1 y 5 porque sabemos que el valor se debe de encontrar entre ese rango.

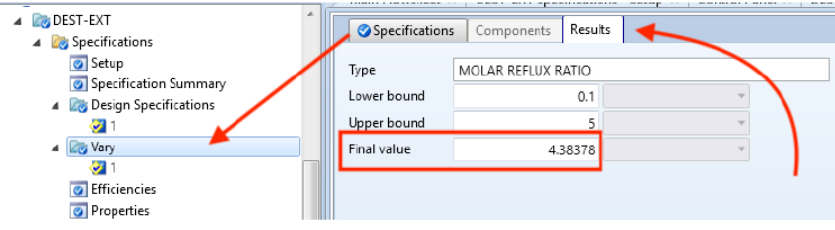

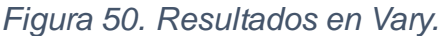

Para verificar que la especificación de diseño cumplió sus objetivos nos vamos a los resultados del RadFrac y vemos los perfiles de composiciones (ver Figura 51).

| <b>DEST-EXT</b><br>4<br><b>Specifications</b><br>4                      |   | <b>TPFQ</b> |             | Compositions | K-Values   | Hydraulics      | Efficiencies<br>Reactions |  |
|-------------------------------------------------------------------------|---|-------------|-------------|--------------|------------|-----------------|---------------------------|--|
| Setup<br>Specification Summary                                          |   |             | View Liquid |              | Basis Mole | ٠               |                           |  |
| Design Specifications<br>$\blacktriangleleft$                           |   |             | Stage       | <b>TOL</b>   |            | NC <sub>6</sub> | FENOL                     |  |
| <b>Vary</b><br>◢                                                        |   | в           | 1           | 0.00999993   |            | 0.99            | 8.23201e-09               |  |
| ж                                                                       |   | þ.          | 2           | 0.0259325    |            | 0.974067        | 5.80274e-07               |  |
| ञ<br>Efficiencies                                                       |   | ь           | 3           | 0.0592226    |            | 0.940745        | 3.28404e-05               |  |
| $\overline{\bullet}$<br>Properties<br>$\overline{\bullet}$<br>Reactions |   | Þ           | $\it 4$     |              | 0.127061   | 0.871181        | 0.00175783                |  |
| ञ<br><b>Block Options</b>                                               |   | Þ           | 5           |              | 0.239528   | 0.691025        | 0.0694479                 |  |
| User Subroutines                                                        |   | ь           | 6           |              | 0.134986   | 0.284864        | 0.58015                   |  |
| <b>Configuration</b>                                                    |   | Þ           | 7           |              | 0.166773   | 0.24879         | 0.584438                  |  |
| Column Internals<br>Rate-Based Modeling                                 |   | Þ           | 8           |              | 0.197117   | 0.215194        | 0.587689                  |  |
| Analysis                                                                | Ξ | r           | 9           |              | 0.223657   | 0.186389        | 0.589954                  |  |
| Convergence                                                             |   | Þ           | 10          |              | 0.245459   | 0.163494        | 0.591047                  |  |
| Oynamics                                                                |   | ь           | 11          |              | 0.263824   | 0.146615        | 0.589561                  |  |
| <b>BO</b> Modeling<br><b>Results</b>                                    |   | Þ           | 12          |              | 0.286013   | 0.13593         | 0.578057                  |  |
| <b>Profiles</b>                                                         |   |             |             |              |            |                 |                           |  |
| Stream Results                                                          |   | ь           | 13          |              | 0.352515   | 0.134891        | 0.512594                  |  |
| Summary                                                                 |   | Þ           | 14          |              | 0.390762   | 0.0943996       | 0.514838                  |  |

*Figura 51. Verificación de la pureza establecida.*

Como se mencionó se pueden realizar especificaciones de diseño en otros equipos de manera general. En este caso buscaremos la opción en el árbol de *Flowsheeting Options* (ver Figura 52) en la parte inferior del árbol. Al crear una nueva especificación de diseño se abre una ventana como la mostrada en la Figura 52. En esencia la estructura es la misma que la especificación de diseño escrita al interior del *RadFrac*.

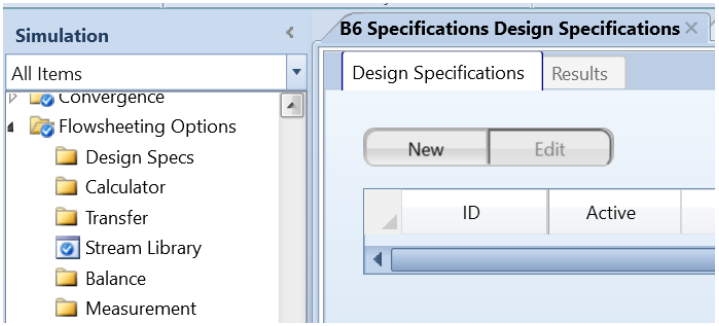

*Figura 52. Diseño de Especificaciones de diseño.*

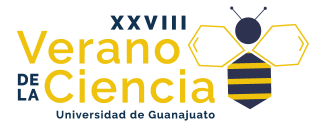

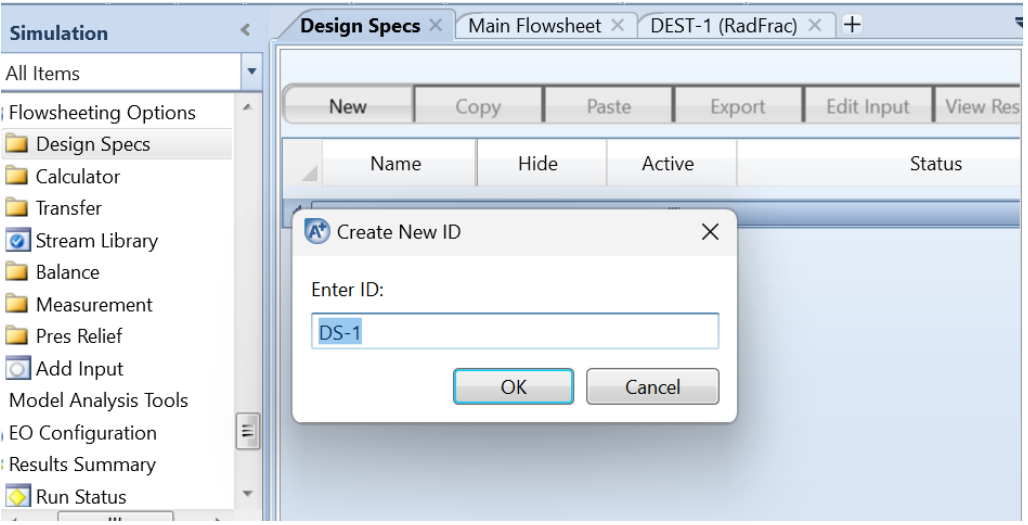

*Figura 53. Creación del Design specs*

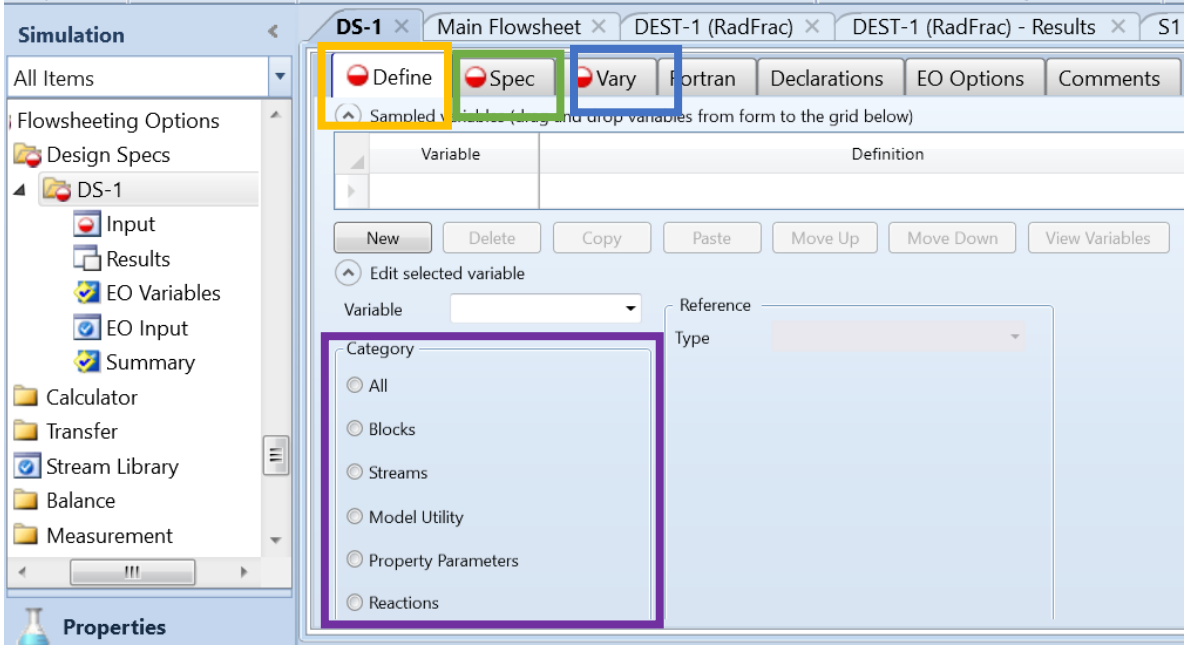

*Figura 54. Estructura del llenado de una especificación de diseño.*

De acuerdo con la Figura 54, el llenado de la especificación lo podemos definir como:

- a) **Define:** ¿Qué quiero especificar?
- b) **Category:** ¿Dónde está esa variable?
- c) **Spec:** ¿Qué valor debe tener?
- d) **Vary:** ¿Qué variable se debe mover?

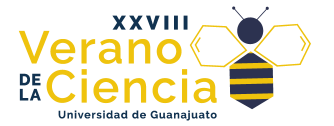

#### <span id="page-33-0"></span>2.4 Guardado del archivo.

Para guardar el archivo vaya a File y seleccione en guardar como la opción de "*Aspen Plus Document*"(ver Figura 55). Es importante seleccionar está opción porque nos permite guardar todos los archivos (incluidas las otras opciones mostradas en "guardar como". La ventaja adicional del archivo tipo documento es que se guarda un historial de corridas en las simulaciones, esto puede ser muy útil cuando se trabaja con archivos donde el proceso es muy grande y posee muchas corrientes de recirculación. Para verificar que selecciona el tipo de archivo correcto verifique la extensión del archivo como *apw* (ver Figura 56).

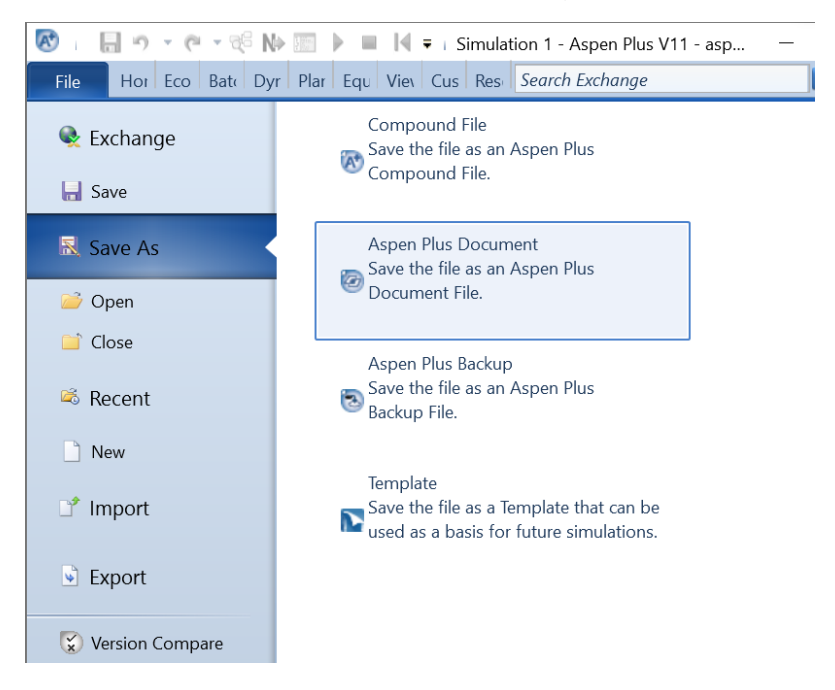

*Figura 55. Guardado del archivo.*

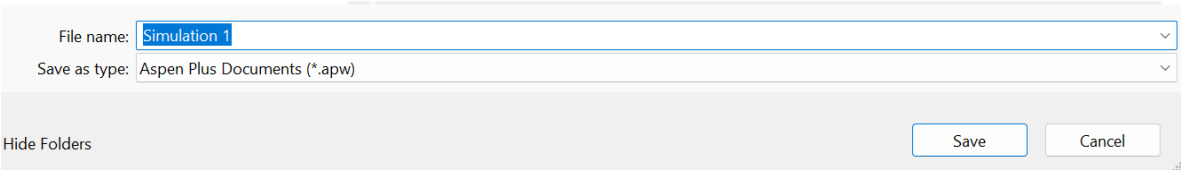

*Figura 56. Tipo de archivo (apw).*

Una "mala" característica acerca de Aspen es que no permite la apertura de archivos de

diferentes versiones entre ellos (aún para una versión anterior a una más actualizada). Para poder compartir archivos entre las versiones comparta el archivo con extensión *bkp*

(*backup file*), este archivo se puede abrir entre versión y mostrará los resultados de la simulación, pero no guarda ninguna corrida anterior por lo que si se desea obtener un dato nuevo a través de modificar algún valor la simulación tendrá que correrse de nuevo de manera completa.

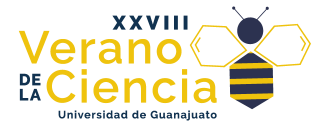

<span id="page-34-0"></span>**Referencias** 

Seider, W. D., Seader, J. D., Lewin, D. R., Widagdo, S., & Gani, R. (2009). Product & Process Design Principles: Synthesis, Analysis, and Evaluation. Wiley.

McCabe, W. L., Smith, J. C., & Harriott, P. (2005). Unit Operations of Chemical Engineering. McGraw-Hill Education.